2024-05-31 Valido a partire dalla versione 01.00.zz (Firmware do dispositivo)

71661413

# Istruzioni di funzionamento Liquiphant FTL63

A vibrazione HART Interruttore di livello per liquidi in particolare per l'industria alimentare e industria farmaceutica

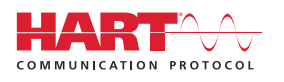

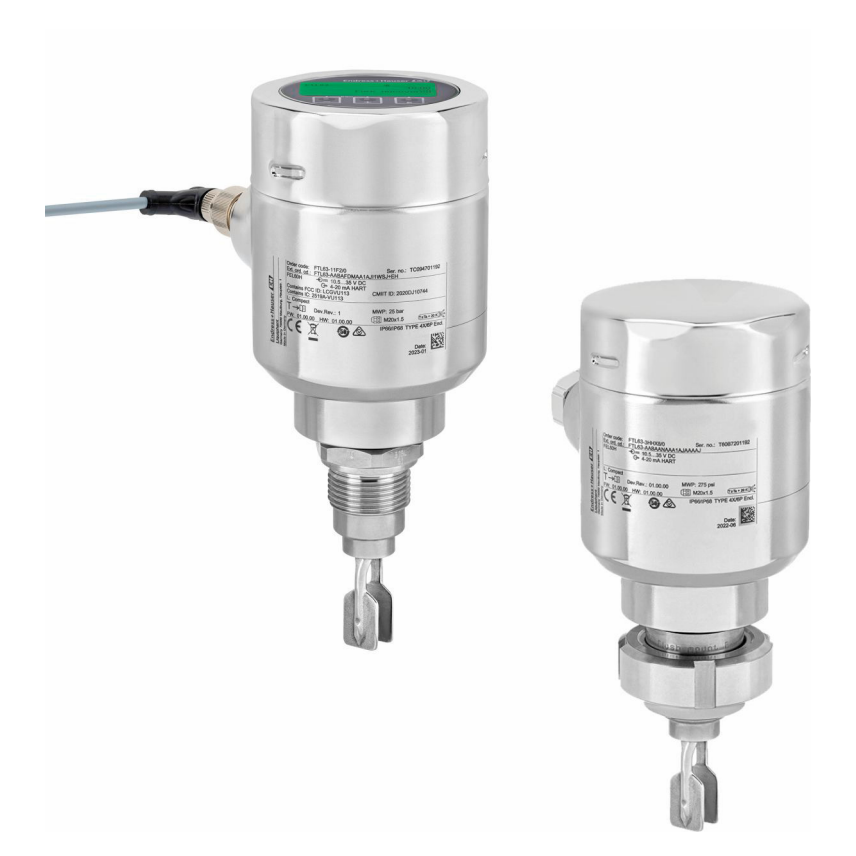

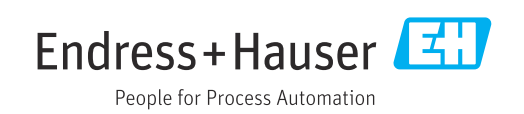

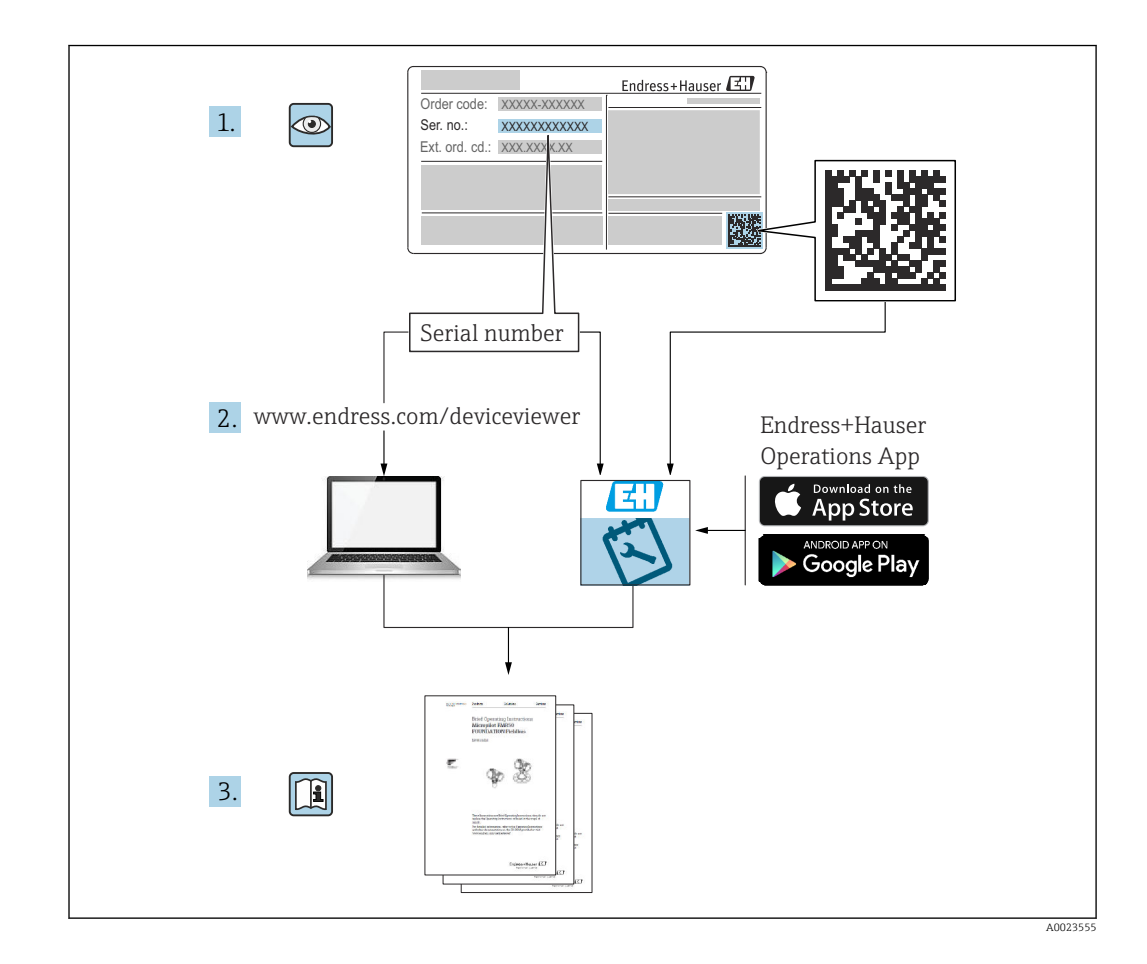

# Indice

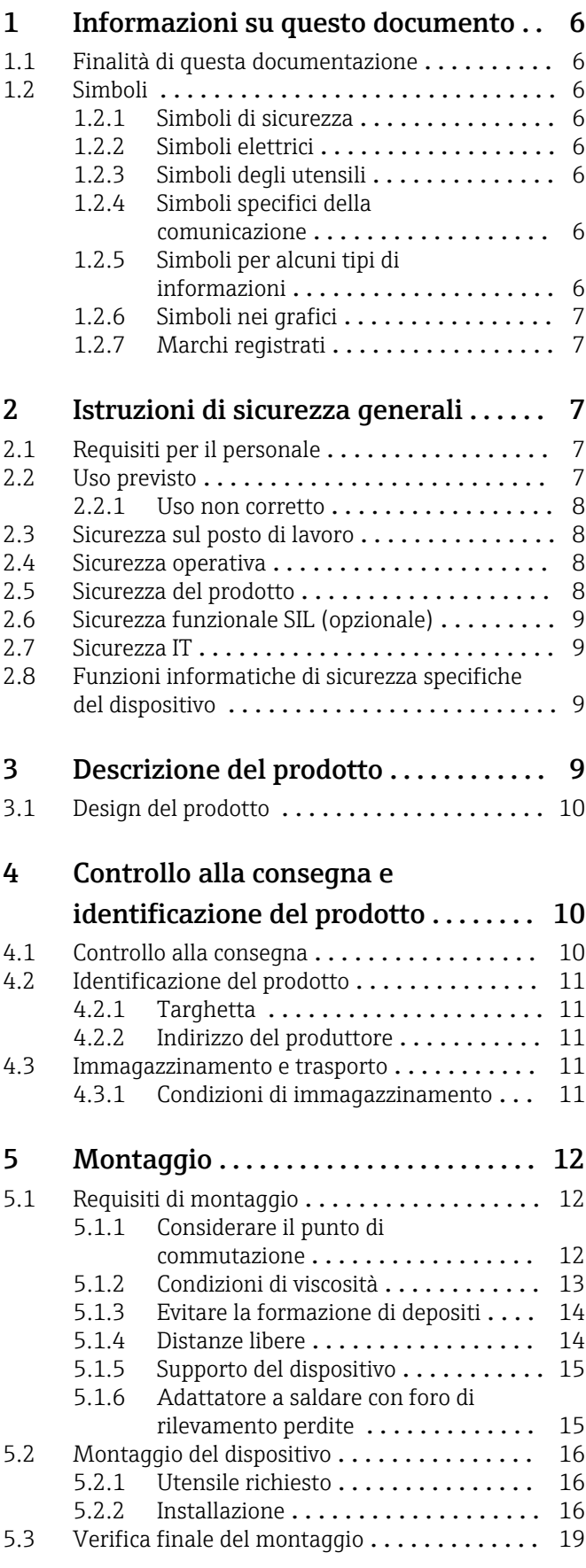

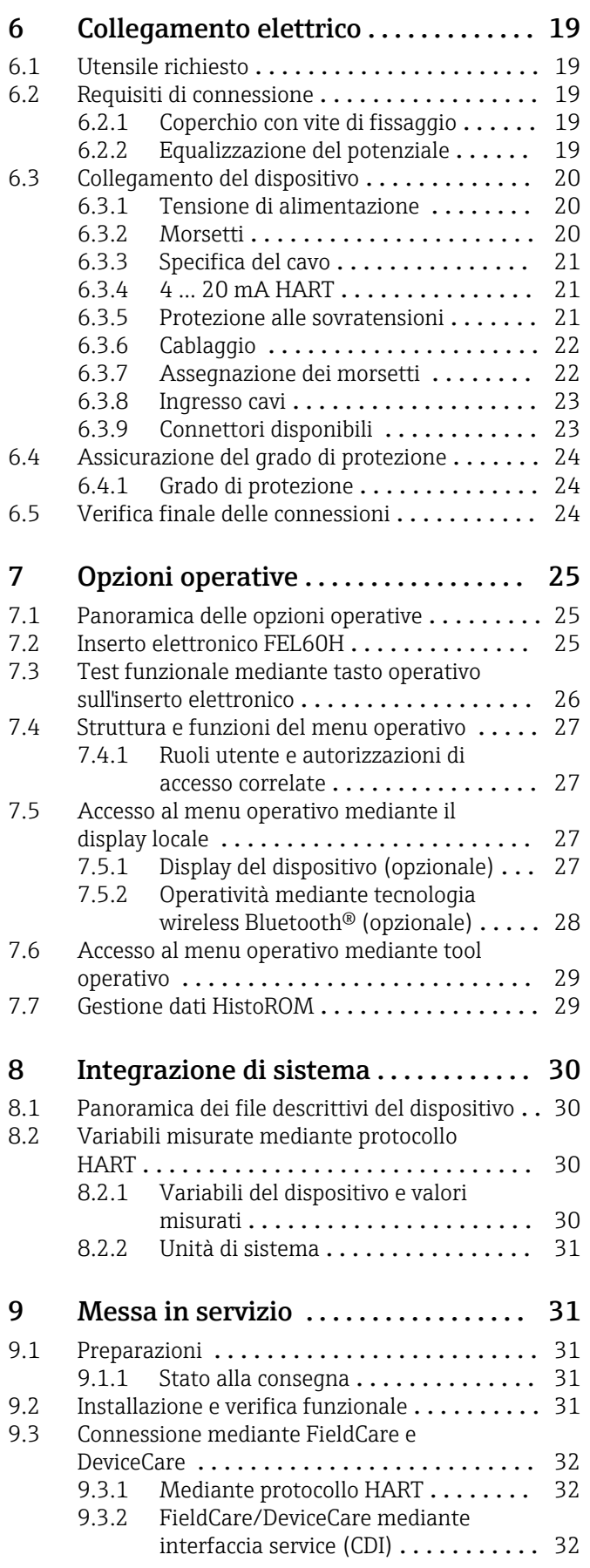

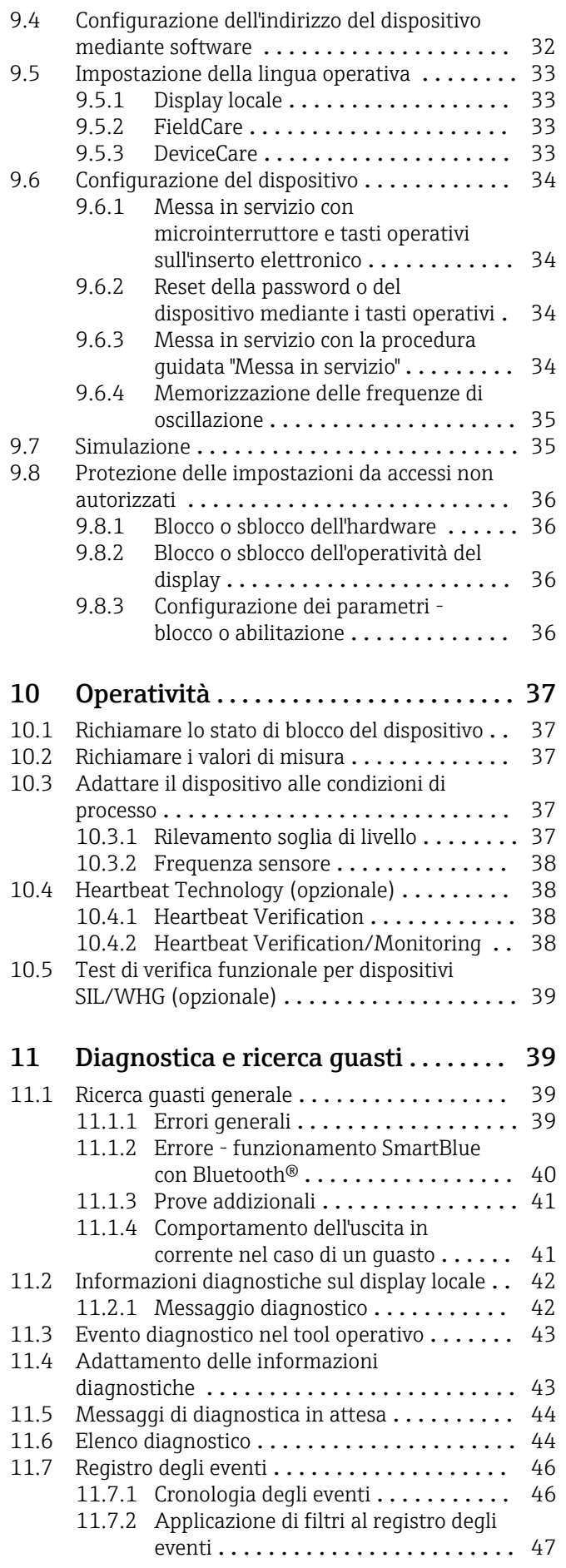

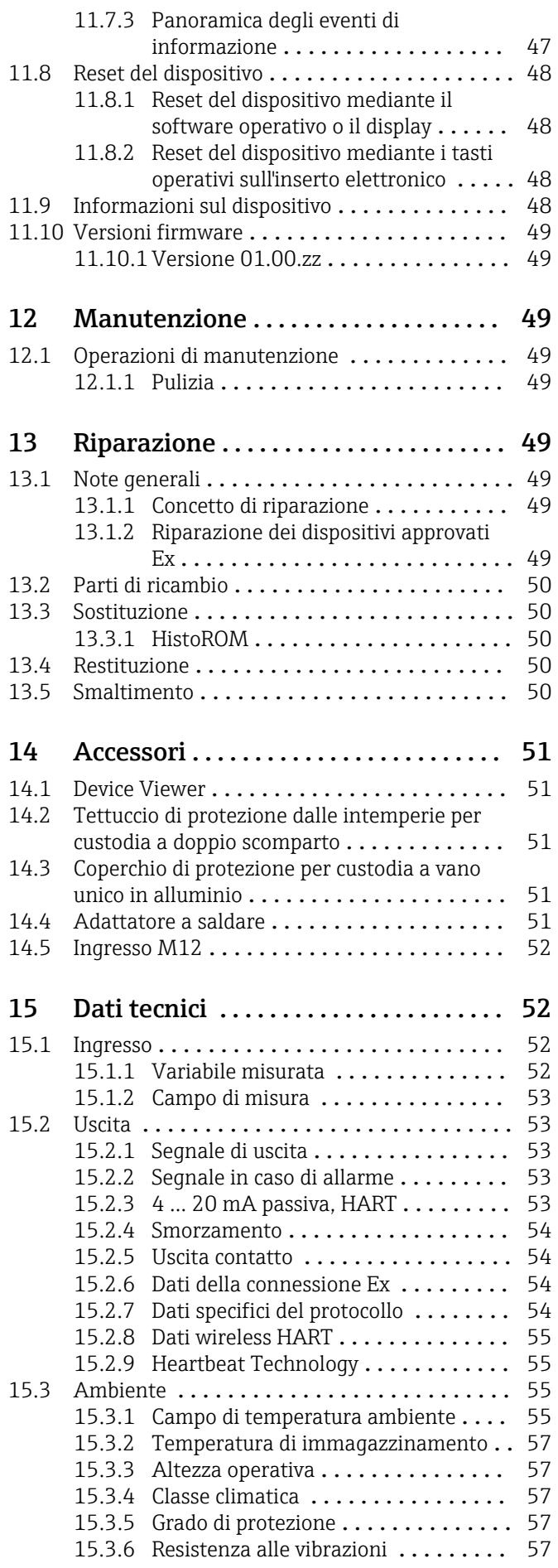

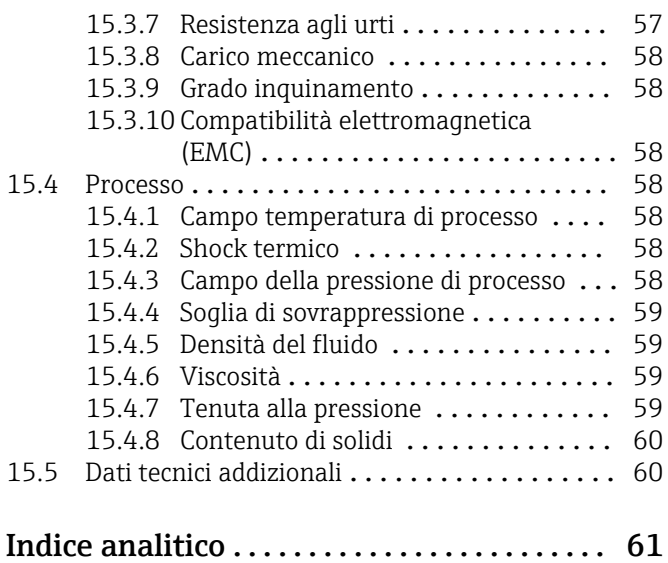

# <span id="page-5-0"></span>1 Informazioni su questo documento

# 1.1 Finalità di questa documentazione

Le presenti Istruzioni di funzionamento forniscono tutte le informazioni richieste durante le varie fasi della vita operativa del dispositivo: da identificazione del prodotto, accettazione alla consegna e immagazzinamento fino a montaggio, connessione, configurazione e messa in servizio, inclusi ricerca guasti, manutenzione e smaltimento.

# 1.2 Simboli

### 1.2.1 Simboli di sicurezza

### **A PERICOLO**

Questo simbolo segnala una situazione pericolosa. che causa lesioni gravi o mortali se non evitata.

#### **A** AVVERTENZA

Questo simbolo segnala una situazione pericolosa. Qualora non si eviti tale situazione, si potrebbero verificare lesioni gravi o mortali.

### **A** ATTENZIONE

Questo simbolo segnala una situazione pericolosa. Qualora non si eviti tale situazione, si potrebbero verificare incidenti di media o minore entità.

#### **AVVISO**

Questo simbolo contiene informazioni su procedure e altri elementi che non provocano lesioni personali.

# 1.2.2 Simboli elettrici

 $\pm$  Messa a terra

Clamp con sistema di messa a terra.

Messa a terra protettiva (PE)

Morsetti di terra da collegare alla messa a terra prima di eseguire qualsiasi altro collegamento. I morsetti di terra sono posizionati all'interno e all'esterno del dispositivo.

# 1.2.3 Simboli degli utensili

**■** <del></del> Cacciavite a testa piatta

 $\bigcirc \ll$  Chiave a brugola

ra Chiave fissa

# 1.2.4 Simboli specifici della comunicazione

#### **Bluetooth**

Trasmissione wireless di dati tra dispositivi posti a breve distanza.

### 1.2.5 Simboli per alcuni tipi di informazioni

#### **V** Consentito

Procedure, processi o interventi consentiti.

**X** Vietato

Procedure, processi o interventi vietati.

#### <span id="page-6-0"></span>**H** Suggerimento

Indica informazioni addizionali

- Riferimento alla documentazione
- **A** Riferimento ad un'altra sezione
- 1. , 2. , 3. Serie di passaggi

### 1.2.6 Simboli nei grafici

#### A, B, C ... Vista

- 1, 2, 3 ... Numeri dei componenti
- Area pericolosa
- . Area sicura (area non pericolosa)

### 1.2.7 Marchi registrati

#### **HART®**

Marchio registrato da FieldComm Group, Austin, Texas, USA

#### Bluetooth®

Il marchio denominativo e i loghi *Bluetooth®* sono marchi registrati di proprietà di Bluetooth SIG, Inc. e il loro utilizzo da parte di Endress+Hauser è autorizzato con licenza. Altri marchi e nomi commerciali sono quelli dei relativi proprietari.

#### Apple®

Apple, logo Apple, iPhone, e iPod touch sono marchi di Apple Inc., registrati negli U.S. e altri paesi. App Store è un marchio di servizio di Apple Inc.

#### Android®

Android, Google Play e il logo Google Play sono marchi di Google Inc.

# 2 Istruzioni di sicurezza generali

# 2.1 Requisiti per il personale

Il personale tecnico specializzato deve possedere i seguenti requisiti per eseguire gli interventi necessari, ad  es., messa in servizio e manutenzione:

- ‣ Deve avere formazione e qualifica specifiche per le funzioni e gli interventi richiesti
- ‣ Deve essere autorizzato dal proprietario/operatore dell'impianto
- ‣ Deve conoscere la normativa locale/nazionale
- ‣ Deve leggere e approfondire le istruzioni riportate nel manuale e nella documentazione supplementare
- ‣ Deve seguire le istruzioni e rispettare le condizioni

# 2.2 Uso previsto

- Impiegare il dispositivo solo per il rilevamento di liquidi
- L'uso improprio può comportare dei rischi
- Assicurarsi che il misuratore sia privo di difetti durante il funzionamento
- Utilizzare il dispositivo solo per i fluidi ai quali i materiali delle parti bagnate offrono sufficiente resistenza
- Non violare per eccesso o per difetto i valori soglia del dispositivo
	- **A** Per maggiori informazioni, v. paragrafo "Dati tecnici"
	- Leggere la Documentazione tecnica

### <span id="page-7-0"></span>2.2.1 Uso non corretto

Il costruttore non è responsabile per i danni causati da un uso improprio o usi diversi da quelli previsti.

#### Rischi residui

A causa della trasmissione del calore dal processo, la temperatura della custodia dell'elettronica e dei gruppi contenuti al loro interno può aumentare fino a raggiungere 80 °C (176 °F) durante il funzionamento.

Pericolo di ustioni da contatto con le superfici!

‣ Se necessario, garantire opportune protezioni contro il possibile contatto per evitare ustioni.

Per quanto riguarda i requisiti in materia di sicurezza funzionale in conformità alla IEC 61508, si deve osservare la documentazione SIL associata.

# 2.3 Sicurezza sul posto di lavoro

In caso di lavoro su e con il dispositivo:

‣ Indossare le attrezzature protettive personali richieste, in base alle normative federali/ nazionali.

# 2.4 Sicurezza operativa

Pericolo di lesioni!

- ‣ Utilizzare il dispositivo solo in condizioni tecniche adeguate, in assenza di errori e guasti.
- ‣ L'operatore deve garantire un funzionamento del dispositivo in assenza di interferenze.

#### Modifiche al dispositivo

Non sono consentite modifiche non autorizzate al dispositivo poiché possono provocare pericoli imprevisti.

‣ Se, ciononostante, fossero necessarie modifiche, consultare Endress+Hauser.

#### Riparazione

Per garantire sicurezza e affidabilità operative continue:

- ‣ Eseguire le riparazioni del dispositivo solo se espressamente consentite.
- ‣ Attenersi alle normative federali/nazionali relative alla riparazione di un dispositivo elettrico.
- ‣ Usare solo parti di ricambio e accessori originali Endress+Hauser.

#### Area pericolosa

Se il dispositivo è impiegato in area pericolosa, per evitare pericoli per il personale e l'impianto (ad es. protezione dal rischio di esplosione):

- ‣ Controllare la targhetta per verificare quando è possibile usare il dispositivo ordinato nell'area pericolosa per lo scopo previsto.
- ‣ Osservare le specifiche della documentazione supplementare separata che è parte integrante di questo manuale.

# 2.5 Sicurezza del prodotto

Questo dispositivo è stato sviluppato secondo le procedure di buona ingegneria per soddisfare le attuali esigenze di sicurezza, è stato collaudato e ha lasciato la fabbrica in condizioni tali da poter essere usato in completa sicurezza.

<span id="page-8-0"></span>Soddisfa gli standard generali di sicurezza e i requisiti legali. Rispetta anche le direttive UE elencate nella Dichiarazione di conformità UE specifica del dispositivo. Endress+Hauser conferma questo con l'affissione del marchio CE sul dispositivo.

# 2.6 Sicurezza funzionale SIL (opzionale)

Per i dispositivi utilizzati in applicazioni di sicurezza funzionale, è necessario rispettare rigorosamente quanto riportato nel "Manuale di sicurezza funzionale".

# 2.7 Sicurezza IT

Noi forniamo una garanzia unicamente nel caso in cui il dispositivo sia installato e utilizzato come descritto nelle istruzioni di funzionamento. Il dispositivo è dotato di meccanismi di sicurezza integrati per impedire agli utenti di modificare inavvertitamente le impostazioni.

Fornire una protezione aggiuntiva per il dispositivo e il trasferimento dei dati da/verso il dispositivo

► Le misure di sicurezza IT definite nella politica di sicurezza del proprietario/operatore dell'impianto devono essere implementate dal proprietario/operatore stesso.

# 2.8 Funzioni informatiche di sicurezza specifiche del dispositivo

Il dispositivo offre delle funzioni specifiche per supportare le misure protettive dell'operatore. Queste funzioni possono essere configurate dall'utente e, se utilizzate correttamente, garantiscono una maggiore sicurezza operativa. Una panoramica delle funzioni più importanti sono illustrate nel paragrafo seguente:

- Protezione scrittura mediante lo specifico interruttore hardware
- Codice di accesso (valido per operatività mediante display, Bluetooth o FieldCare, DeviceCare, AMS, PDM)

# 3 Descrizione del prodotto

Interruttore di livello per liquidi, per il controllo di minimo e massimo in serbatoi, recipienti e tubazioni.

# <span id="page-9-0"></span>3.1 Design del prodotto

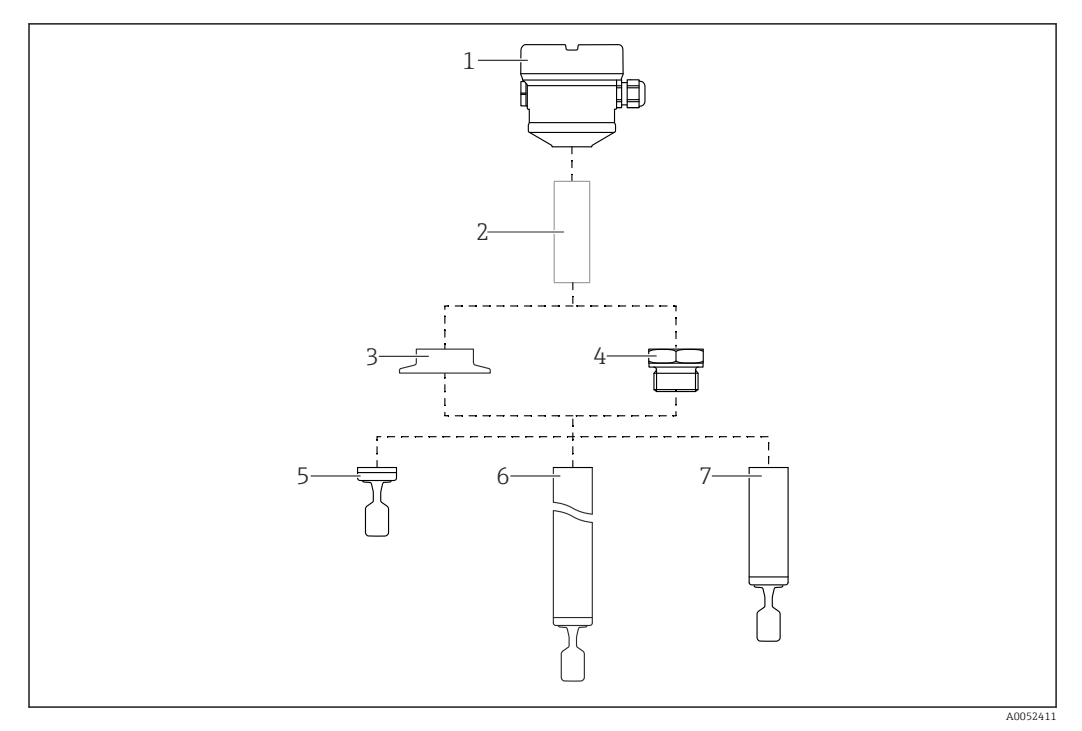

 *1 Design del prodotto*

- *1 Custodia con inserto elettronico e coperchio*
- *2 Distanziale termico, accoppiatore a tenuta di pressione (seconda linea di difesa), opzionale*
- *3 Connessione al processo, ad es. clamp/Tri-Clamp*
- *4 Connessione al processo, ad es. filettata*
- *5 Sonda in versione compatta con forcella vibrante*
- *6 Sonda con tubo di estensione e forcella vibrante*
- *7 Versione con tubo corto della sonda con diapason*

# 4 Controllo alla consegna e identificazione del prodotto

# 4.1 Controllo alla consegna

Durante il controllo alla consegna, eseguire le seguenti verifiche:

I codici d'ordine sul documento di trasporto e sull'etichetta del prodotto sono identici?

□ Le merci sono integre?

 I dati della targhetta corrispondono alle informazioni per l'ordine sul documento di trasporto?

 Se necessario (vedere targhetta): le istruzioni di sicurezza, ad esempio XA, sono presenti?

Se una di queste condizioni non è soddisfatta, contattare l'ufficio vendite del I÷ costruttore.

# <span id="page-10-0"></span>4.2 Identificazione del prodotto

Per identificare il dispositivo sono disponibili le seguenti opzioni:

- Dati sulla targhetta
- Codice d'ordine esteso con l'elenco delle caratteristiche del dispositivo nel documento di consegna
- Inserire il numero di serie riportato sulle targhette in *W@M Device Viewer* www.endress.com/deviceviewer: sono visualizzate tutte le informazioni sul misuratore e sulla documentazione tecnica fornita.
- Inserire il numero di serie riportato sulla targhetta nella *app Operations di Endress+Hauser* o scansionare con la app Operations di Endress +Hauser il codice matrice 2-D *(QR Code) riportato sulla targhetta*

# 4.2.1 Targhetta

Le informazioni richieste dalla legge e importanti per il dispositivo sono indicate sulla targhetta, ad es.:

- Identificazione del costruttore
- Codice d'ordine, codice d'ordine esteso, numero di serie
- Dati tecnici, classe di protezione
- Versione firmware, versione hardware
- Informazioni relative all'approvazione, riferimento alle Istruzioni di sicurezza (XA)
- Codice DataMatrix (informazioni sul dispositivo)

# 4.2.2 Indirizzo del produttore

Endress+Hauser SE+Co. KG Hauptstraße 1 79689 Maulburg, Germany Luogo di produzione: v. la targhetta.

# 4.3 Immagazzinamento e trasporto

# 4.3.1 Condizioni di immagazzinamento

Utilizzare l'imballaggio originale.

### Temperatura di immagazzinamento

 $-40$  ...  $+80$  °C ( $-40$  ...  $+176$  °F) Opzionale: –50 °C (–58 °F), –60 °C (–76 °F)

### Trasporto del dispositivo

- Trasportare il dispositivo nell'imballaggio originale fino al punto di misura
- Sostenere il dispositivo dalla custodia, dal distanziale termico, dalla connessione al processo o dal tubo di estensione
- Non piegare, accorciare o allungare il diapason

<span id="page-11-0"></span>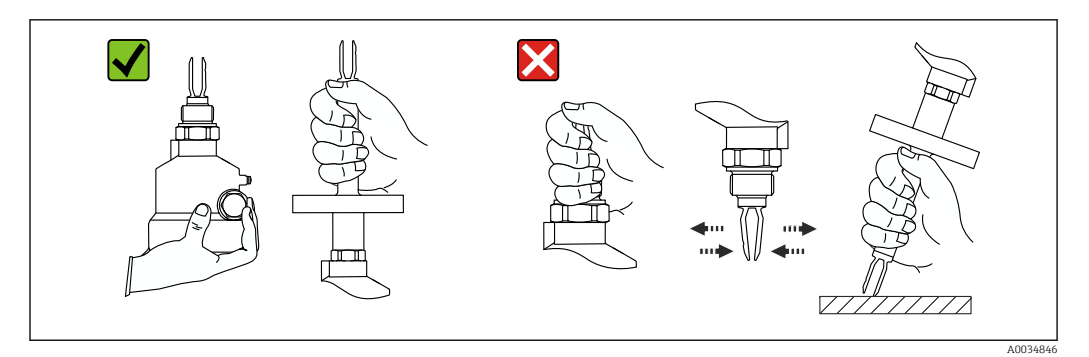

 *2 Movimentazione del dispositivo durante il trasporto*

# 5 Montaggio

Istruzioni di montaggio

- Qualsiasi orientamento per versione compatta o versione con tubo di lunghezza fino a 500 mm (19,7 in) ca.
- Orientamento verticale dall'alto per dispositivo con tubo lungo
- Distanza minima tra l'estremità del diapason e la parete del serbatoio o la parete del tubo: 10 mm (0,39 in)

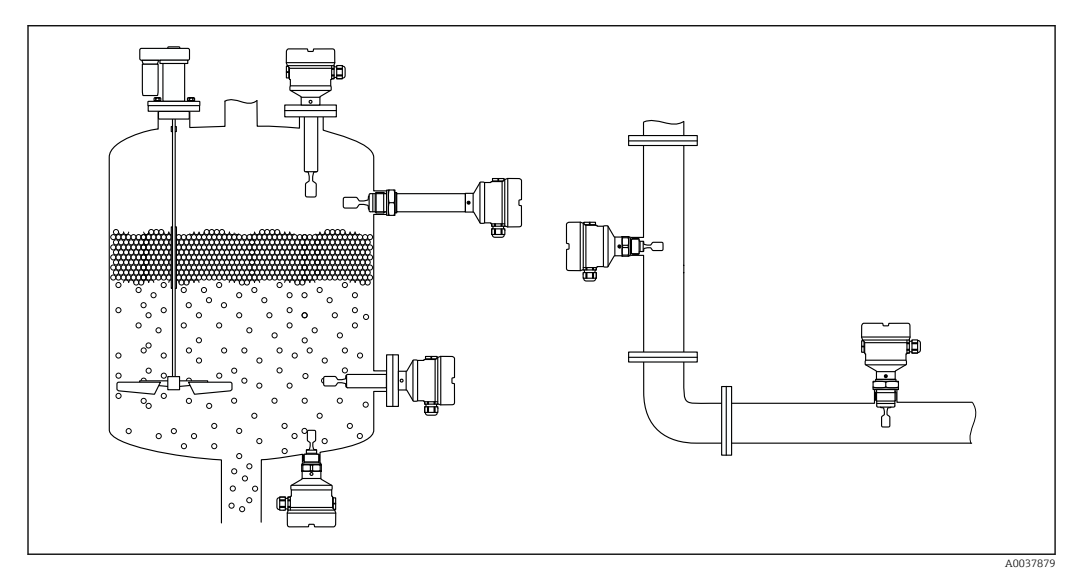

 *3 Esempi di installazione in silo, serbatoio o tubo*

# 5.1 Requisiti di montaggio

# 5.1.1 Considerare il punto di commutazione

Quelli riportati di seguito sono i punti di commutazione tipici, a seconda dell'orientamento dell'interruttore di livello.

Acqua +23 °C (+73 °F)

Distanza minima tra l'estremità del diapason e la parete del serbatoio o la parete del tubo: 10 mm (0,39 in)

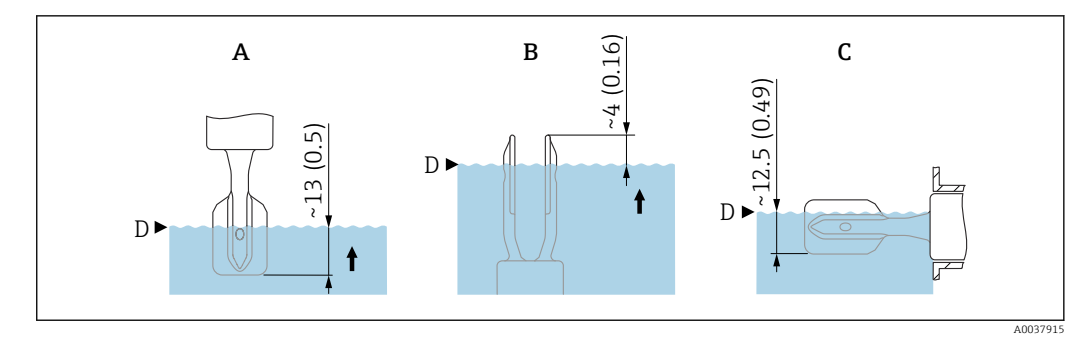

- *4 Punti di commutazione tipici. Unità di misura mm (in)*
- *A Installazione dall'alto*
- *B Installazione dal basso*
- *C Installazione laterale*
- *D Punto di commutazione*

### 5.1.2 Condizioni di viscosità

Valori di viscosità

- Bassa viscosità: < 2000 mPa⋅s
- Alta viscosità: > 2000 … 10000 mPa⋅s

#### Bassa viscosità

Bassa viscosità, ad esempio acqua: < 2000 mPa⋅s

È consentito posizionare il diapason all'interno del tronchetto di installazione.

<span id="page-12-0"></span>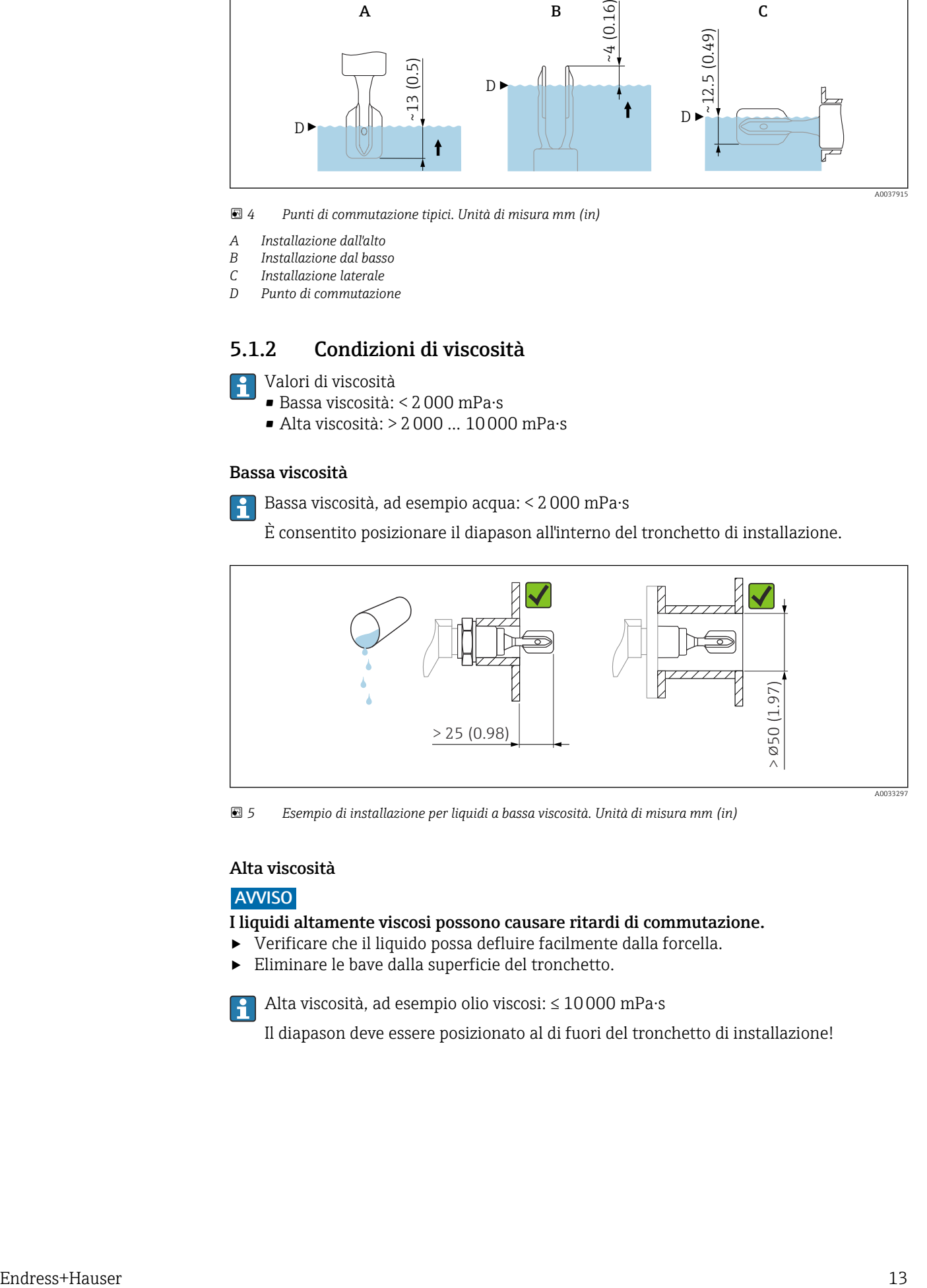

 *5 Esempio di installazione per liquidi a bassa viscosità. Unità di misura mm (in)*

#### Alta viscosità

#### **AVVISO**

#### I liquidi altamente viscosi possono causare ritardi di commutazione.

- ‣ Verificare che il liquido possa defluire facilmente dalla forcella.
- ‣ Eliminare le bave dalla superficie del tronchetto.

Alta viscosità, ad esempio olio viscosi: ≤ 10000 mPa⋅s

Il diapason deve essere posizionato al di fuori del tronchetto di installazione!

<span id="page-13-0"></span>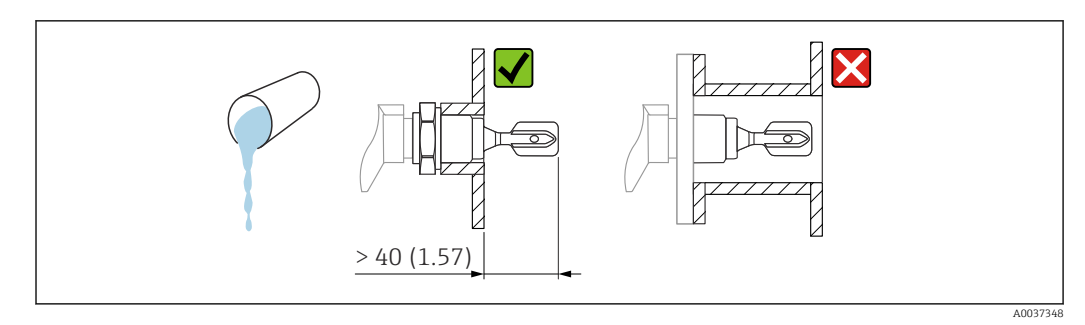

 *6 Esempio di installazione per liquidi ad alta viscosità. Unità di misura mm (in)*

# 5.1.3 Evitare la formazione di depositi

- Utilizzare tronchetti di installazione corti per garantire che il diapason sporga liberamente nel recipiente
- Lasciare una distanza sufficiente tra i depositi previsti sulla parete del serbatoio e il diapason

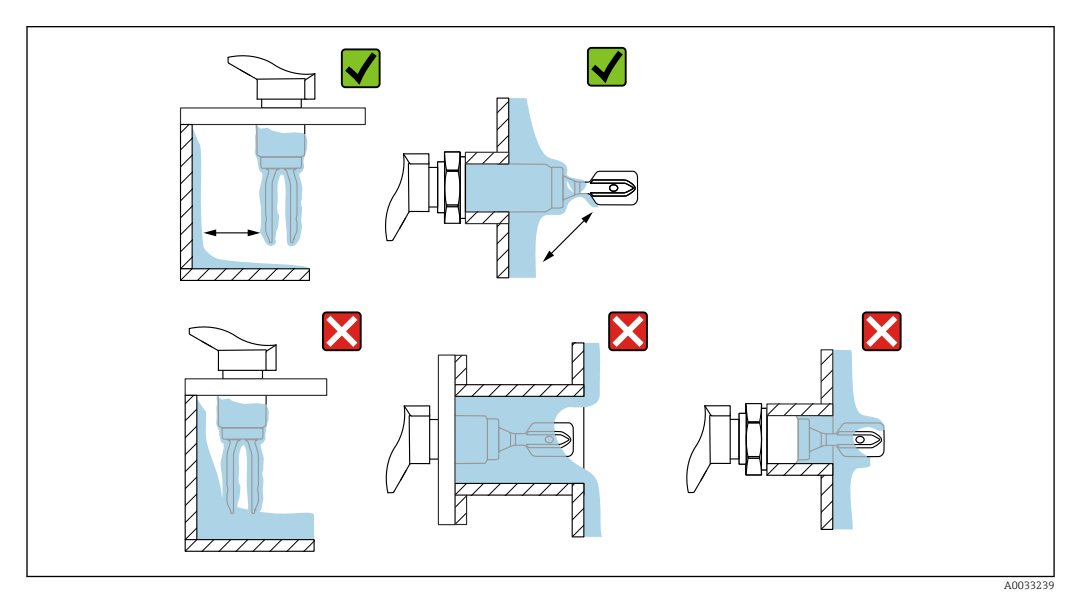

 *7 Esempi di installazione per un fluido di processo estremamente viscoso*

### 5.1.4 Distanze libere

Lasciare uno spazio sufficiente al di fuori del serbatoio per le operazioni di montaggio e collegamento e per le impostazioni relative all'inserto elettronico.

<span id="page-14-0"></span>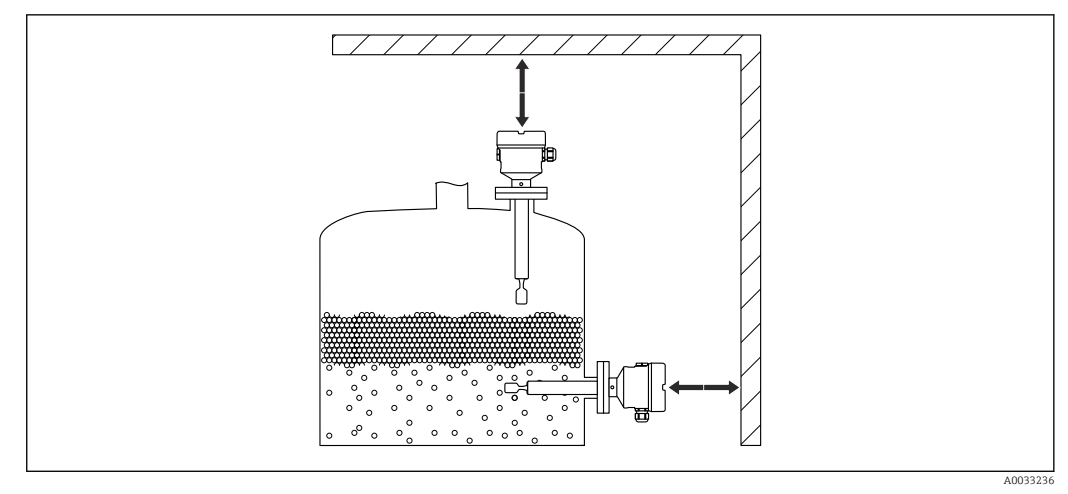

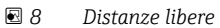

# 5.1.5 Supporto del dispositivo

Sostenere il dispositivo in caso di carico dinamico pesante. Capacità di carico laterale massima dei tubi di estensione e dei sensori: 75 Nm (55 lbf ft).

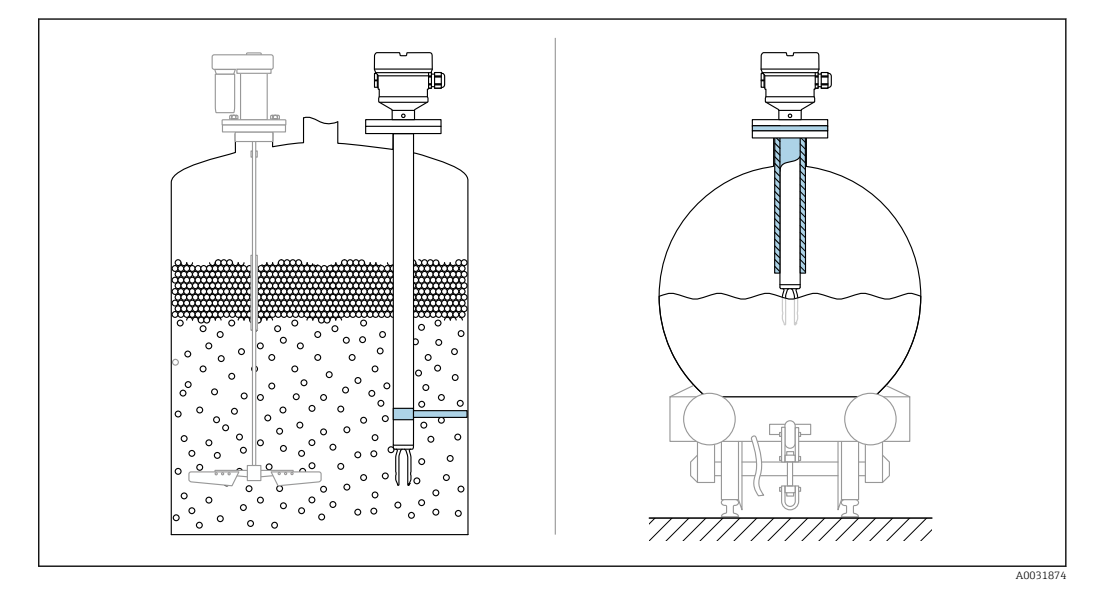

 *9 Esempi di supporto in caso di carico dinamico*

# 5.1.6 Adattatore a saldare con foro di rilevamento perdite

Saldare l'adattatore a saldare in modo che il foro di rilevamento perdite sia rivolto verso il basso. Questo permetterà un rilevamento tempestivo di eventuali perdite.

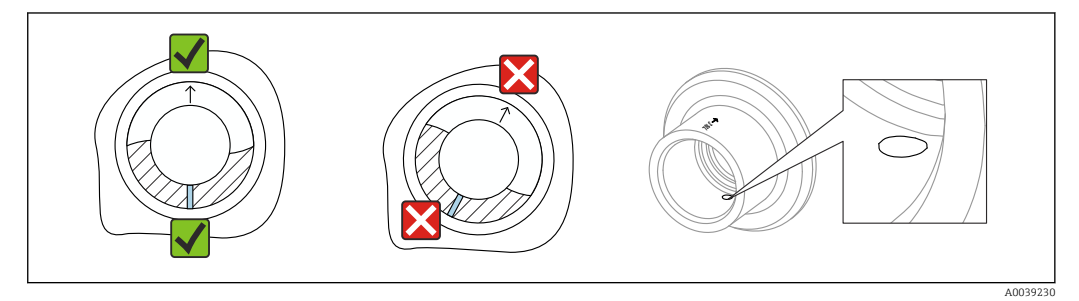

 *10 Adattatore a saldare con foro di rilevamento perdite*

# <span id="page-15-0"></span>5.2 Montaggio del dispositivo

# 5.2.1 Utensile richiesto

- Chiave fissa per l'installazione del sensore
- Chiave a brugola per vite di bloccaggio custodia

# 5.2.2 Installazione

### Allineare la forcella vibrante utilizzando la marcatura

La forcella vibrante può essere allineata mediante la marcatura, in modo da facilitare lo scorrimento del fluido ed evitare depositi.

Marcature sulla connessione al processo:

Specifiche del materiale, designazione della filettatura, cerchio, linea o doppia linea

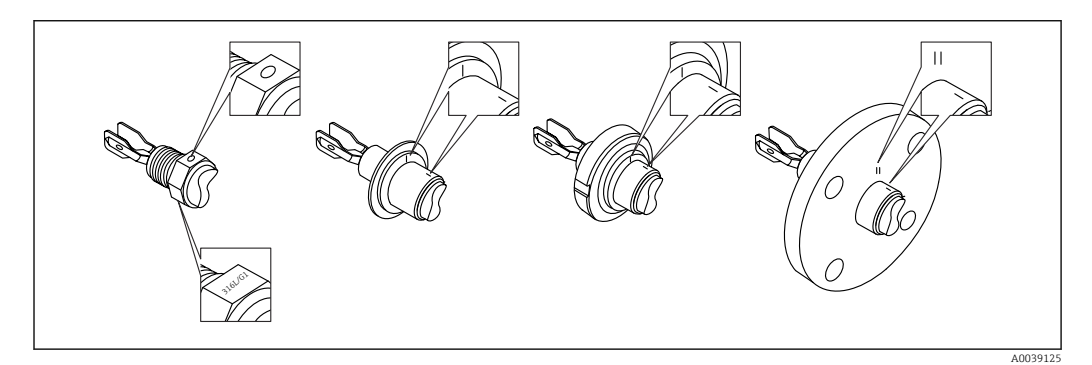

 *11 Posizione della forcella vibrante quando installato orizzontalmente nel silo utilizzando il contrassegno*

# Installazione del dispositivo in tubazione

• Velocità di deflusso fino a 5 m/s con viscosità di 1 mPa⋅s e densità di  $1 q/cm<sup>3</sup> (62,4 lb/ft<sup>3</sup>) (SGU).$ 

Controllare il corretto funzionamento in condizioni diverse del fluido di processo.

- Quando il diapason è allineato correttamente e il contrassegno indica la direzione del flusso, quest'ultimo non incontrerà impedimenti significativi.
- Il contrassegno è visibile in posizione installata

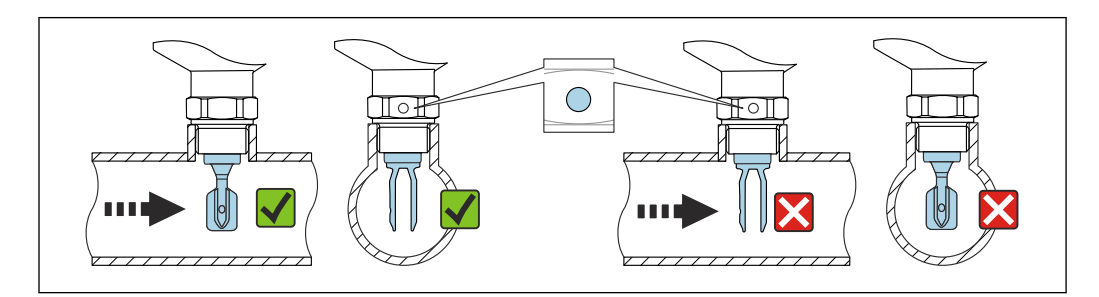

 *12 Installazione in tubi (tener conto della posizione del diapason e del contrassegno)*

### Fissaggio del dispositivo

- Girare solo dal bullone esagonale, 15 … 30 Nm (11 … 22 lbf ft)
- Non ruotare agendo sulla custodia!

A0034851

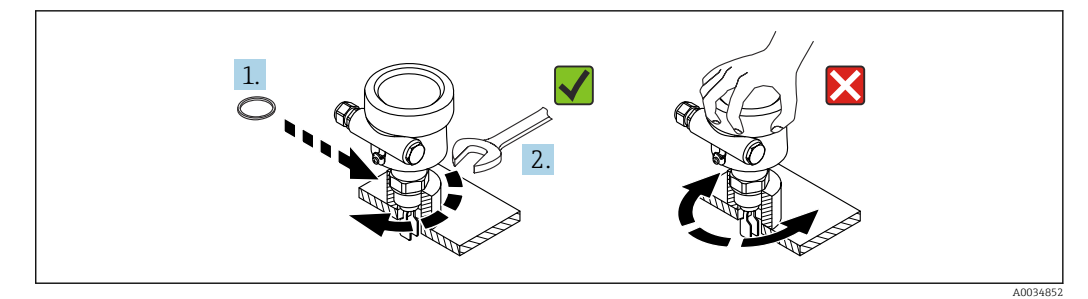

 *13 Fissaggio del dispositivo*

#### Allineamento dell'ingresso cavo

Tutte le custodie possono essere allineate.

*Custodia senza vite di bloccaggio*

La custodia del dispositivo può essere ruotata fino a 350°.

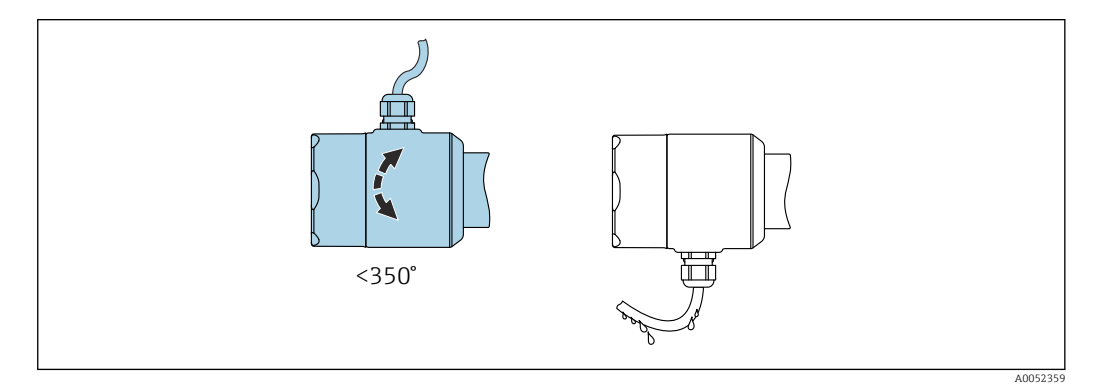

 *14 Custodia senza vite di bloccaggio esterna e con anello salvagoccia*

*Custodia con vite di bloccaggio*

Custodie con vite di bloccaggio:

- È possibile girare la custodia e allineare il cavo girando la vite di bloccaggio.
- La vite di bloccaggio non è serrata alla consegna del dispositivo.

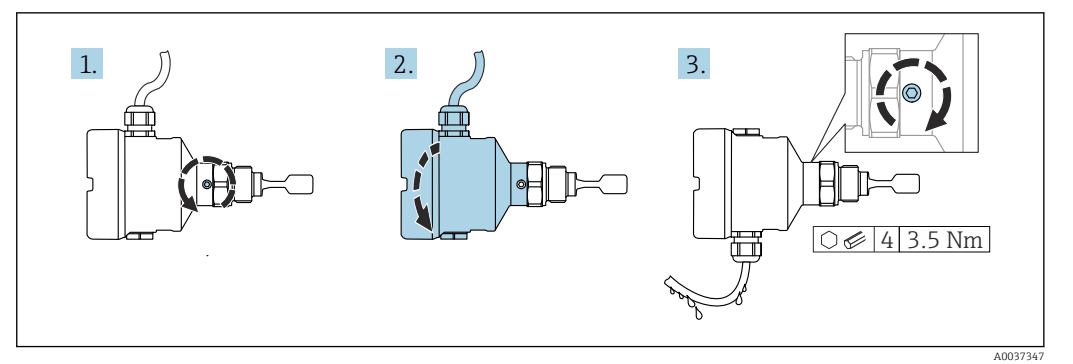

 *15 Custodia con vite di bloccaggio esterna e anello salvagoccia*

1. Svitare la vite di bloccaggio esterna (max. di 1,5 giri).

2. Ruotare la custodia e allineare l'ingresso cavo.

- Evitare la presenza di umidità nella custodia, prevedere un circuito per consentire lo scarico dell'umidità.
- 3. Serrare la vite di bloccaggio esterna.

#### <span id="page-17-0"></span>Rotazione della custodia

La custodia può essere ruotata di 380° allentando la vite di bloccaggio.

### **AVVISO**

#### La custodia non può essere svitata completamente.

- ‣ Svitare la vite di bloccaggio esterna di 1,5 giri al massimo. Se la vite viene svitata troppo o completamente (oltre il punto di ancoraggio della vite), i piccoli elementi (controdisco) possono allentarsi e cadere.
- $\triangleright$  Serrare la vite di fissaggio (ad esagono incassato 4 mm (0.16 in)) ad una coppia massima di 3,5 Nm (2,58 lbf ft)±0,3 Nm (±0,22 lbf ft).

#### Chiusura dei coperchi della custodia

#### **AVVISO**

#### Danneggiamento di filettatura e coperchio della custodia per sporcizia e depositi.

- ‣ Eliminare lo sporco (ad es. sabbia) sulla filettatura dei coperchi e della custodia. ‣ Se chiudendo il coperchio si avverte una resistenza, controllare di nuovo che la
	- filettatura sia pulita e che non vi siano depositi.

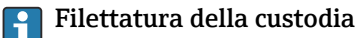

Le filettature del vano connessioni e dell'elettronica possono essere rivestite con materiale anti-attrito.

Per tutti i materiali della custodia vale quanto segue:

Non lubrificare le filettature della custodia.

#### Rotazione del modulo display

#### **A** AWERTENZA

#### Tensione di alimentazione attiva.

Rischio di scossa elettrica e/o esplosione!

‣ Disattivare la tensione di alimentazione prima di aprire il dispositivo.

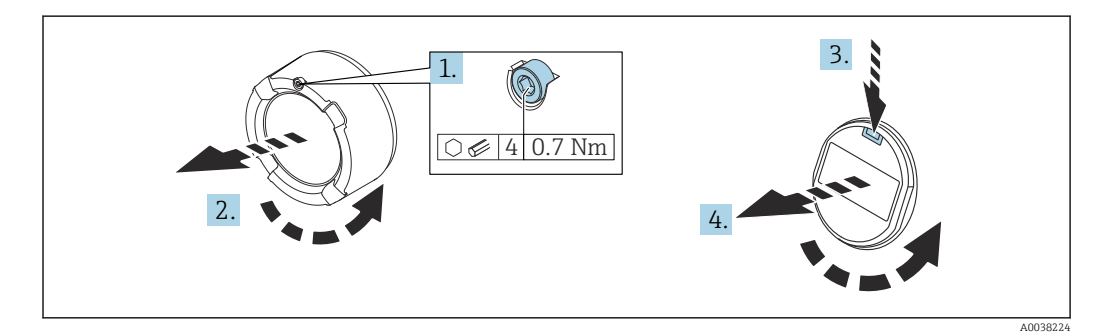

- 1. Se presente: svitare la vite del sistema di blocco del coperchio del vano dell'elettronica con la chiave a brugola.
- 2. Svitare il coperchio dalla custodia ed esaminare la guarnizione del coperchio.
- 3. Premere il meccanismo di sblocco e rimuovere il modulo display.
- 4. Ruotare il display nella posizione desiderata: 4 × 90° max. in tutte le direzioni. Inserire il modulo display nella posizione desiderata fino allo scatto in posizione. Riavvitare saldamente il coperchio sulla custodia. Se presente: svitare la vite del sistema di blocco del coperchio con la chiave a brugola 0,7 Nm (0,52 lbf ft)   $\pm 0.2$  Nm ( $\pm 0.15$  lbf ft).
- In caso di custodia a doppio scomparto, il display può essere montato nel vano H. dell'elettronica o anche nel vano connessioni.

# <span id="page-18-0"></span>5.3 Verifica finale del montaggio

Il dispositivo è integro (controllo visivo)?

Il dispositivo è conforme alle specifiche del punto di misura?

#### Ad esempio:

• Temperatura di processo

- Pressione del fluido
- Temperatura ambiente
- Campo di misura

La numerazione del punto di misura e l'etichettatura sono corrette (a un esame visivo)?

 Il misuratore è protetto sufficientemente dalle condizioni di umidità e dalla radiazione solare diretta?

Il dispositivo è fissato correttamente?

# 6 Collegamento elettrico

# 6.1 Utensile richiesto

- Cacciavite per il collegamento elettrico
- Chiave a brugola per vite del sistema di blocco del coperchio

# 6.2 Requisiti di connessione

# 6.2.1 Coperchio con vite di fissaggio

Il coperchio è bloccato da una vite di sicurezza in dispositivi destinati all'uso in aree pericolose con protezione dal rischio di esplosione.

# **AVVISO**

Se la vite di fissaggio non è in posizione corretta, il coperchio non può garantire una tenuta adeguata.

- ‣ Aprire il coperchio: allentare la vite del sistema di blocco del coperchio di 2 giri al massimo in modo che la vite non cada. Montare il coperchio e controllare la sua tenuta.
- ‣ Chiudere il coperchio: avvitare saldamente il coperchio sulla custodia, verificando la corretta posizione della vite di fissaggio. Tra coperchio e custodia non deve esserci luce.

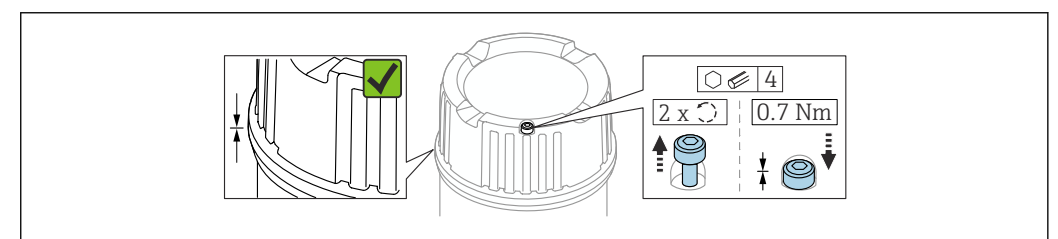

 *16 Coperchio con vite di fissaggio*

A0039520

# 6.2.2 Equalizzazione del potenziale

# **A** AVVERTENZA

#### Pericolo di esplosioni!

‣ Per le applicazioni in aree pericolose, consultare le istruzioni di sicurezza fornite separatamente.

<span id="page-19-0"></span>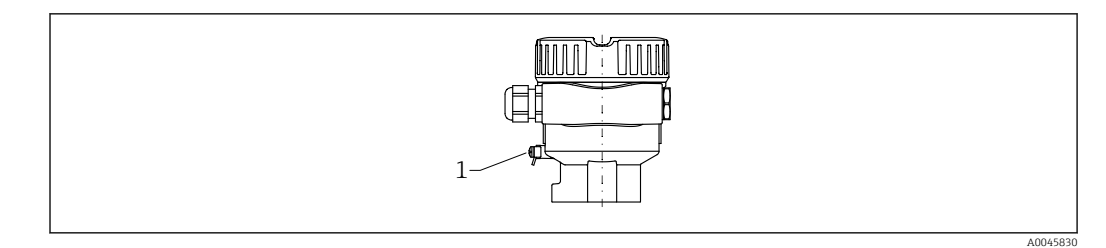

*1 Morsetto di terra per collegare la linea di equalizzazione del potenziale*

Se necessario, la linea del collegamento di equipotenzialità può essere collegata al I÷ morsetto di terra esterno del trasmettitore prima di collegare il dispositivo.

Per una compatibilità elettromagnetica ottimale: H

- Linea del collegamento di equipotenzialità quanto più corta possibile
- Considerare una sezione di almeno 2,5 mm<sup>2</sup> (14 AWG)

# 6.3 Collegamento del dispositivo

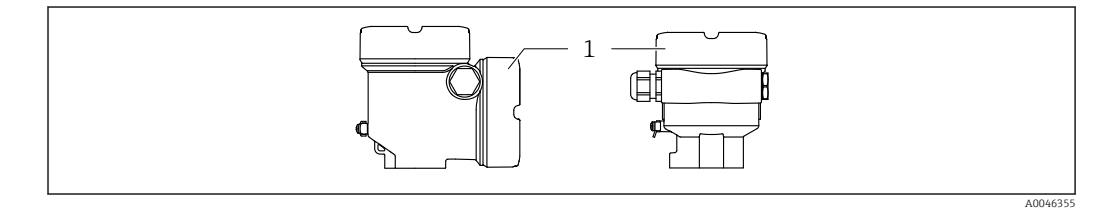

*1 Coperchio del vano connessioni*

#### Filettatura della custodia  $| \cdot |$

Le filettature del vano connessioni e dell'elettronica possono essere rivestite con materiale anti-attrito.

Per tutti i materiali della custodia vale quanto segue:

Non lubrificare le filettature della custodia.

### 6.3.1 Tensione di alimentazione

- $\bullet$  U = 10,5 ... 35  $V_{DC}$  (Ex d, Ex e, non-Ex)
- $\bullet$  U = 10,5 ... 30 V<sub>DC</sub> (Ex i)
- Corrente nominale: 4 … 20 mA HART

• L'alimentatore deve essere provato per garantire che rispetti i requisiti di sicurezza (ad es., PELV, SELV, Classe 2) e deve essere conforme alle specifiche del relativo protocollo.

• Conformità alla seguente prescrizione secondo la norma IEC/EN61010-1: prevedere un interruttore di protezione idoneo per il dispositivo.

### 6.3.2 Morsetti

- Tensione di alimentazione e morsetto di terra interno:  $0.5$  ...  $2.5$  mm<sup>2</sup> (20 ... 14 AWG)
- Morsetto di terra esterno: 0,5 … 4 mm2 (20 … 12 AWG)

### <span id="page-20-0"></span>6.3.3 Specifica del cavo

- Il diametro esterno del cavo dipende dall'ingresso cavo utilizzato
- Diametro esterno del cavo
	- Plastica: ⌀5 … 10 mm (0,2 … 0,38 in)
	- Ottone nichelato: ⌀7 … 10,5 mm (0,28 … 0,41 in)
	- Acciaio inox: ⌀7 … 12 mm (0,28 … 0,47 in)
	- Acciaio inox, igienico: ⌀9 … 12 mm (0,35 … 0,47 in)

### 6.3.4 4 … 20 mA HART

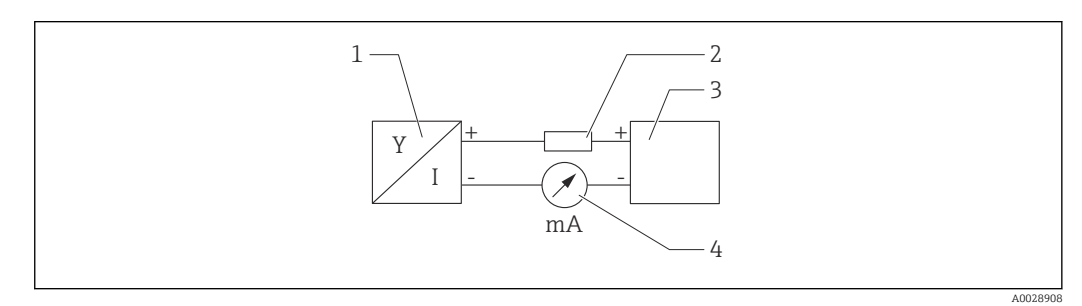

 *17 Schema a blocchi della connessione HART*

- *1 Dispositivo con comunicazione HART*
- *2 Resistore di comunicazione HART*
- *3 Alimentazione*
- *4 Multimetro od amperometro*

In caso di alimentazione a bassa impedenza è sempre necessario il resistore di comunicazione HART di 250 Ω nella linea del segnale.

Tenere in considerazione la caduta di tensione: 6 V max per un resistore di comunicazione da 250 Ω

### 6.3.5 Protezione alle sovratensioni

#### Dispositivi senza protezione alle sovratensioni opzionale

Le apparecchiature di Endress+Hauser rispettano i requisiti dello standard di prodotto IEC/DIN EN 61326-1 (Tabella 2 Ambiente industriale).

In base al tipo di porta (alimentazione c.c., porta di ingresso/uscita), sono applicati diversi livelli di prova secondo IEC/DIN EN 61326-1 contro le sovratensioni transitorie (picchi di corrente) (IEC/DIN EN 61000-4-5): il livello di prova su porte di alimentazione c.c. e porte di ingresso/uscita è 1000 V da linea a terra

#### Dispositivi con protezione alle sovratensioni opzionale

- $\bullet$  Tensione di innesco: min. 400 V<sub>DC</sub>
- Prova eseguita: secondo IEC/DIN EN 60079-14, sottocapitolo 12.3 (IEC/DIN EN 60060-1, capitolo 7)
- Corrente nominale di scarica: 10 kA

#### Categoria sovratensioni

Categoria sovratensioni II

#### Grado inquinamento

Grado di inquinamento 2

# <span id="page-21-0"></span>6.3.6 Cablaggio

### **A** AVVERTENZA

### Potrebbe essere collegata la tensione di alimentazione!

Rischio di scossa elettrica e/o esplosione!

- ‣ Se il dispositivo è utilizzato in area pericolosa, verificare che siano rispettate le norme nazionali e le specifiche riportate nelle Istruzioni di sicurezza (XA). Utilizzare il pressacavo specificato.
- ‣ La tensione di alimentazione deve corrispondere alle specifiche riportate sulla targhetta.
- ‣ Staccare la tensione di alimentazione prima di connettere il dispositivo.
- ‣ Se necessario, la linea del collegamento di equipotenzialità può essere collegata al morsetto di terra esterno del trasmettitore prima di collegare il dispositivo.
- ‣ Deve essere previsto un interruttore di protezione adatto, secondo IEC/EN 61010.
- ‣ I cavi devono essere adeguatamente isolati, valutando attentamente la tensione di alimentazione e la categoria sovratensioni.
- ‣ I cavi di collegamento devono offrire adeguata stabilità termica, valutando attentamente la temperatura ambiente.
- ‣ Utilizzare il dispositivo solo con i coperchi chiusi.

Collegare il dispositivo in base alla seguente procedura:

- 1. Sbloccare il sistema di blocco del coperchio (se presente).
- 2. Svitare il coperchio.
- 3. Guidare i cavi nei pressacavi o negli ingressi cavo. Utilizzare un attrezzo idoneo con apertura chiave AF24/25 (8 Nm (5,9 lbf ft)) per il pressacavo M20.
- 4. Collegare il cavo.
- 5. Serrare i pressacavi o gli ingressi cavo in modo che siano a tenuta stagna. Controserrare l'ingresso della custodia.
- 6. Riavvitare saldamente il coperchio sul vano connessioni.
- 7. Se presente: svitare la vite del sistema di blocco del coperchio con la chiave a brugola 0,7 Nm (0,52 lbf ft) $\pm$ 0,2 Nm (0,15 lbf ft).

# 6.3.7 Assegnazione dei morsetti

#### Custodia a vano unico

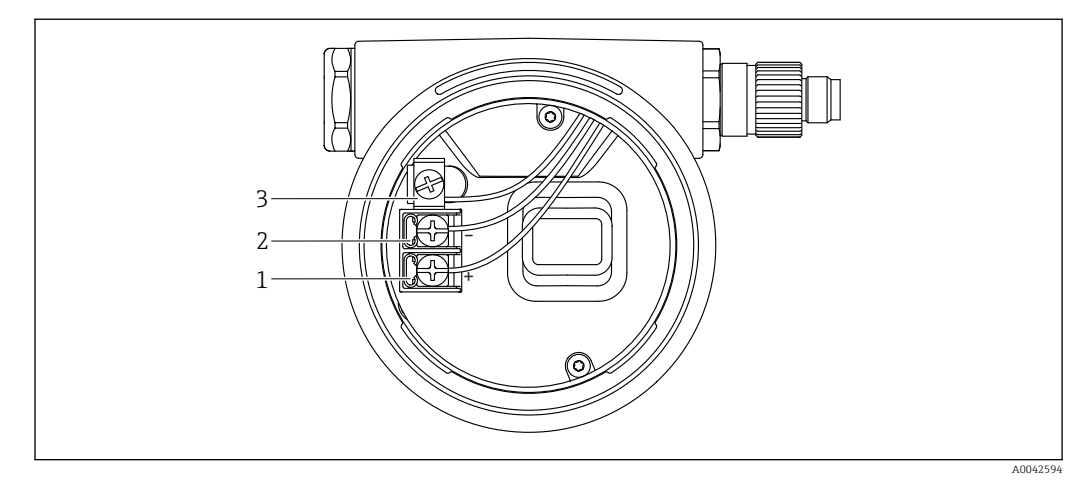

 *18 Morsetti di connessione e morsetto di terra nel vano connessioni*

- *1 Morsetto positivo*
- *2 Morsetto negativo*
- *3 Morsetto di terra interno*

### <span id="page-22-0"></span>Custodia a doppio vano, form L

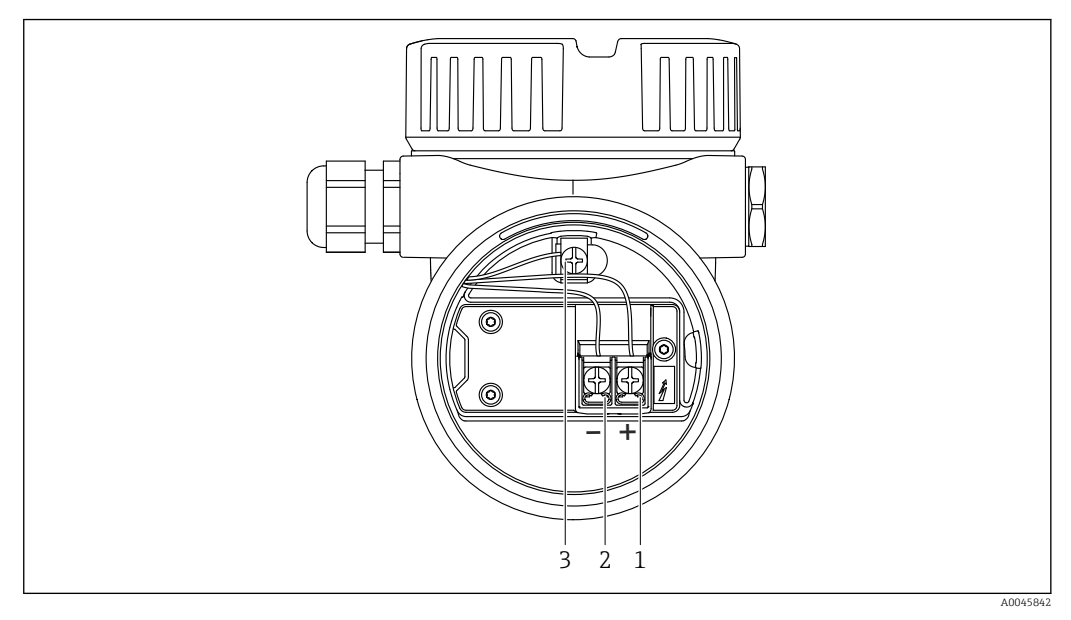

 *19 Morsetti di connessione e morsetto di terra nel vano connessioni*

- *1 Morsetto positivo*
- *2 Morsetto negativo*
- *3 Morsetto di terra interno*

# 6.3.8 Ingresso cavi

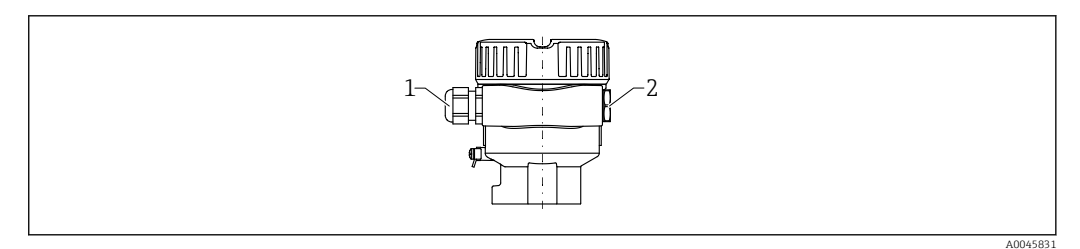

*1 Ingresso cavo*

*2 Tappo cieco*

Il tipo di ingresso cavo dipende dalla versione del dispositivo ordinata.

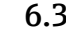

# 6.3.9 Connettori disponibili

Nel caso di dispositivi con un connettore, non è necessario aprire la custodia a scopo di  $| \cdot |$ connessione.

### Connettore M12

<span id="page-23-0"></span>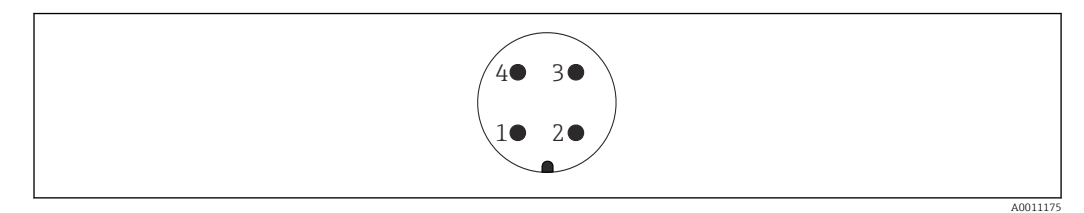

 *20 Connettore M12, assegnazione dei pin*

- *1 Segnale +*
- *2 Non utilizzato*
- *3 Segnale –*

*4 Messa a terra*

**<sup>A</sup>** Per maggiori informazioni, v. paragrafo "Accessori".

# 6.4 Assicurazione del grado di protezione

# 6.4.1 Grado di protezione

Collaudo secondo IEC 60529 e NEMA 250

Condizione di prova IP68: 1,83 m H<sub>2</sub>O per 24 h

#### Custodia

Vedere gli ingressi cavi

#### Ingressi cavo

- Raccordo M20, plastica, IP66/68 NEMA Type 4X/6P
- Raccordo M20, ottone nichelato, IP66/68 NEMA Type 4X/6P
- Raccordo M20, 316L, IP66/68 NEMA Type 4X/6P
- Raccordo M20, 316L, igienico, IP66/68/69 NEMA Type 4X/6P
- Filettatura M20, IP66/68 NEMA Type 4X/6P
- $\blacksquare$  Filettatura G ½, NPT ½, IP66/68 NEMA Type 4X/6P

Grado di protezione per connettore M12

- Con custodia chiusa e cavo di collegamento inserito: IP66/67 NEMA Type 4X
- Con custodia aperta o cavo di collegamento non inserito: IP20, NEMA Type 1

### **AVVISO**

#### Connettore M12: perdita della classe di protezione IP a causa di errore di installazione!

- ‣ Il grado di protezione è valido soltanto se il cavo di collegamento impiegato è collegato e avvitato saldamente.
- ‣ Il grado di protezione è valido solo se il cavo di collegamento utilizzato rispetta le specifiche IP67 NEMA Type 4X.

Se per il collegamento elettrico è stata selezionata l'opzione "Connettore M12", a tutti i tipi di custodia si applica IP66/67 NEMA TYPE 4X.

# 6.5 Verifica finale delle connessioni

□ Non ci sono danni al dispositivo e ai cavi (controllo visivo)?

I cavi usati sono conformi alle prescrizioni?

- □ I cavi montati sono ancorati in maniera adequata?
- I pressacavi sono montati e serrati saldamente?
- La tensione di alimentazione corrisponde a quanto indicato sulla targhetta?

<span id="page-24-0"></span>Nessuna inversione di polarità, l'assegnazione dei morsetti è corretta?

 $\Box$  I coperchi della custodia sono tutti installati e saldamente serrati?

Opzionale: i coperchi sono serrati con una vite di fissaggio?

# 7 Opzioni operative

# 7.1 Panoramica delle opzioni operative

- Funzionamento mediante tasti operativi e interruttori DIP sull'inserto elettronico
- Funzionamento mediante tasti operativi ottici sul display del dispositivo (opzionale) ■ Funzionamento mediante tecnologia wireless Bluetooth<sup>®</sup> (con display dispositivo
- opzionale con Bluetooth) con app Smartblue o FieldXpert, DeviceCare
- Funzionamento mediante tool operativo (Endress+Hauser FieldCare/DeviceCare, terminale portatile, AMS, PDM, ...)

# 7.2 Inserto elettronico FEL60H

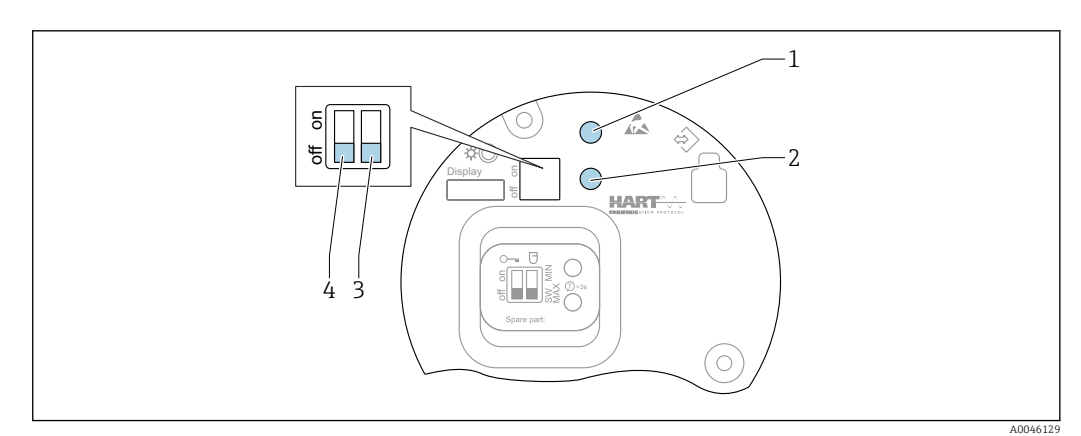

 *21 Tasti operativi e microinterruttori sull'inserto elettronico FEL60H*

- *1 Tasto operativo per il reset della password (per accesso Bluetooth e ruolo utente Manutenzione)*
- *1+2 Tasti operativi per reset del dispositivo (stato allo consegna)*
- *2 Tasto operativo per procedura guidata "Proof test" (> 3 s)*
- *3 Microinterruttore per la funzione di sicurezza, valore definito tramite software (SW, valore predefinito = MAX) o permanentemente MIN (in posizione SW, l'impostazione MIN o MAX è definita dal software. MAX è il valore predefinito. In posizione MIN, l'impostazione è sempre MIN a prescindere dal software).*
- *4 Microinterruttore per blocco e sblocco del dispositivo*
- La corrente di quiescenza di sicurezza minima/massima può essere commutata sull'inserto elettronico
- MAX = sicurezza massima: quando la forcella vibrante è coperta, l'uscita passa in modalità domanda, ad es. per la protezione da troppopieno
- MIN = sicurezza minima: quando la forcella vibrante è scoperta, l'uscita passa in modalità domanda, ad es. per evitare che le pompe funzionino a secco

L'impostazione degli interruttori DIP sull'inserto elettronico ha la priorità sulle impostazioni effettuate con altri metodi operativi (ad esempio FieldCare/DeviceCare).

# <span id="page-25-0"></span>7.3 Test funzionale mediante tasto operativo sull'inserto elettronico

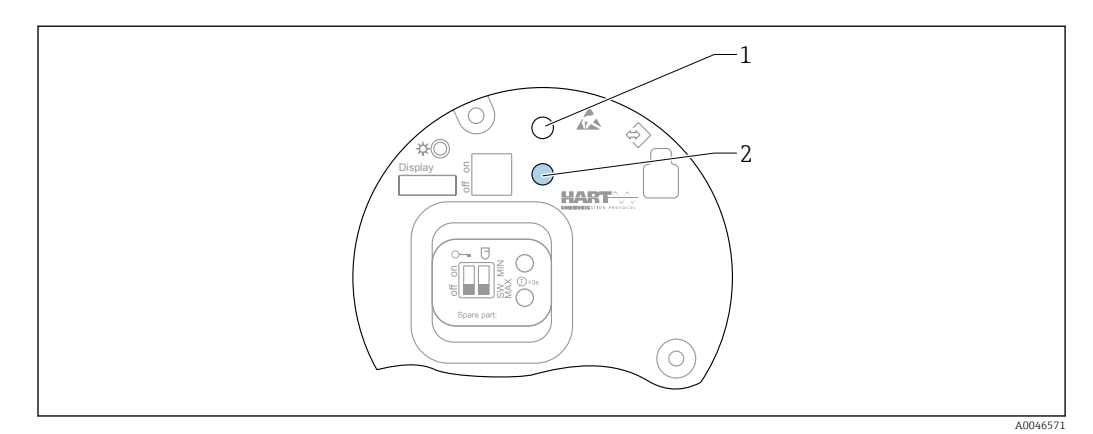

 *22 Tasti operativi sull'inserto elettronico FEL60H*

*1 Tasto operativo per reset della password*

*2 Tasto operativo per test funzionali (> 3 s)*

Quando si eseguono i test funzionali in sistemi di sicurezza strumentati secondo SIL o I÷ WHG: rispettare le istruzioni riportate nel Manuale sulla sicurezza.

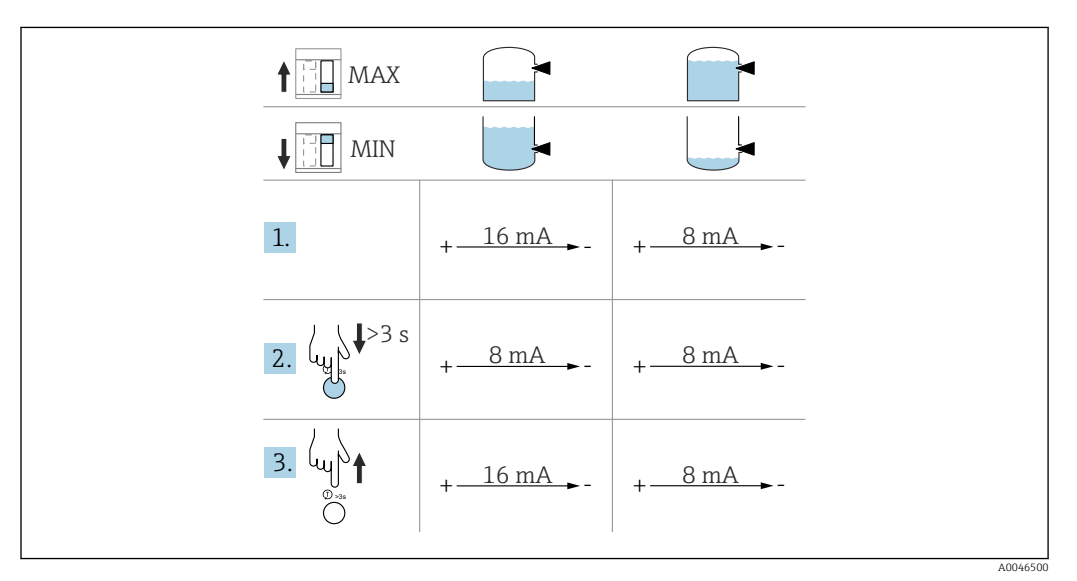

1. Garantire che non siano attivabili interventi di commutazione non voluti!

 Il test funzionale deve essere eseguito quando la condizione del dispositivo è OK: sicurezza di MAX e sensore scoperto o sicurezza di MIN e sensore coperto.

2. Premere il tasto operativo per il test funzionale sull'inserto elettronico per almeno 3 s.

Il dispositivo esegue il test funzionale.

L'uscita si modifica dallo stato OK a quello di domanda.

3. Rilasciare il tasto operativo.

 Se la prova interna è superata con successo, il dispositivo riprende il normale funzionamento.

<span id="page-26-0"></span>Durata della prova funzionale: almeno 10 s o, se si preme il tasto per più di 10 s, la prova dura finché non si rilascia il tasto.

Se non si può aprire la custodia durante il funzionamento a causa dei requisiti per la protezione dal rischio di esplosione, ad es. Ex d /XP, il test funzionale può essere avviato anche mediante le interfacce di comunicazione digitale (HART, CDI, Bluetooth) con il supporto di un tool operativo adatto (FieldCare, DeviceCare, SmartBlue, AMS, PDM, ecc.).

# 7.4 Struttura e funzioni del menu operativo

Le differenze tra la struttura dei menu operativi del display locale e quella dei tool operativi FieldCare e DeviceCare di Endress+Hauser possono essere riepilogate come segue:

Il display locale è adatto alla configurazione di applicazioni semplici.

I tool operativi (FieldCare, DeviceCare, SmartBlue, AMS, PDM...) possono essere utilizzati per configurare i parametri di un'ampia gamma di applicazioni.

Le procedure guidate aiutano l'utente a mettere in servizio le diverse applicazioni, guidandolo attraverso le singole fasi di configurazione.

### 7.4.1 Ruoli utente e autorizzazioni di accesso correlate

I due ruoli utente Operatore e Manutenzione (stato alla consegna) hanno accesso in scrittura diverso ai parametri, se è stato definito un codice di accesso specifico del dispositivo. Questo codice di accesso protegge la configurazione del dispositivo da accessi non autorizzati.

Se si inserisce un codice di accesso non corretto, l'utente ottiene i diritti di accesso del ruolo Operatore.

# 7.5 Accesso al menu operativo mediante il display locale

# 7.5.1 Display del dispositivo (opzionale)

I tasti operativi ottici possono essere controllati attraverso il coperchio. Non è necessario aprire il dispositivo.

Funzioni:

- Visualizzazione di valori misurati, messaggi di errore e avvisi in chiaro
- In caso di errore, la retroilluminazione passa dal colore verde al colore rosso
- Il display del dispositivo può essere rimosso per semplificare l'operatività

La retroilluminazione si accende o spegne in base alla tensione di alimentazione e al consumo di corrente.

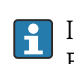

Il display del dispositivo è anche disponibile, in opzione, con tecnologia wireless Bluetooth®.

<span id="page-27-0"></span>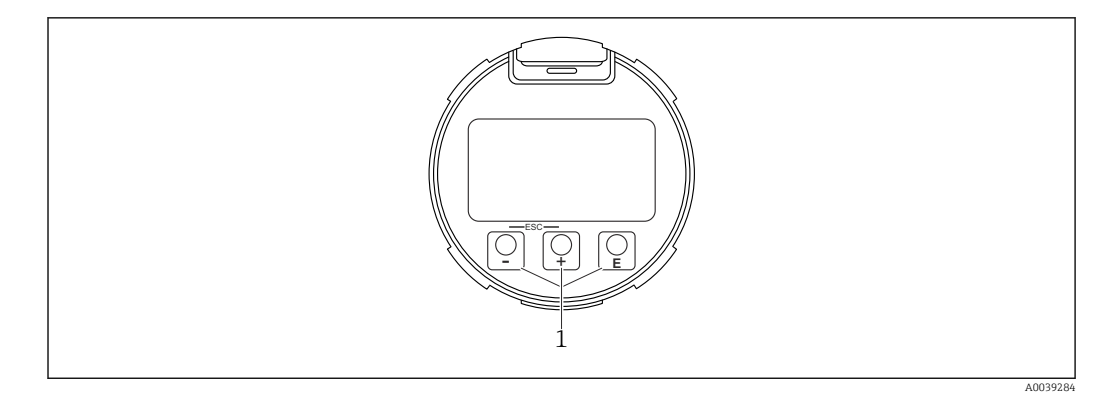

 *23 Display grafico con tasti operativi ottici (1)*

- Tasto  $\boxplus$ 
	- Per scorrere l'elenco delle opzioni verso il basso
	- Modificare numeri o caratteri in una funzione
- $\blacksquare$  Tasto  $\boxdot$ 
	- Per scorrere l'elenco delle opzioni verso l'alto
	- Modificare numeri o caratteri in una funzione
- **Tasto** E
	- Passare dalla visualizzazione principale al menu principale
	- Conferma l'inserimento
	- Passa all'argomento successivo
	- Selezionare una voce menu e attiva la modalità di modifica
	- Sbloccare/bloccare l'operatività del display
	- **Tenere premuto il tasto**  $\mathbb{E}$  **per visualizzare una breve descrizione del parametro** selezionato (se disponibile)
- Tasto  $\boxplus$  e tasto  $\boxminus$  (funzione ESC)
	- Uscita dalla modalità di modifica per un parametro senza salvare la modifica
	- Menu a un livello selezionato: premendo i tasti simultaneamente si sale al livello superiore nel menu
	- Per tornare al livello superiore, tenere premuti i tasti simultaneamente

### 7.5.2 Operatività mediante tecnologia wireless Bluetooth® (opzionale)

Prerequisito

- Dispositivo con relativo display, compreso Bluetooth
- Smartphone o tablet con l'app di Endress+Hauser SmartBlue o PC con DeviceCare dalla versione 1.07.05 o FieldXpert SMT70

La connessione arriva fino a 25 m (82 ft). Il campo può variare in base alle condizioni ambiente come accessori, pareti o solette.

I tasti operativi sul display vengono bloccati non appena il dispositivo si connette tramite Bluetooth.

Il simbolo di Bluetooth lampeggiante indica che è disponibile una connessione Bluetooth.

#### Considerare quanto segue H

In caso di rimozione del display Bluetooth da un dispositivo per installarlo su un altro dispositivo:

- Tutti i dati di accesso vengono salvati soltanto sul display Bluetooth e non sul dispositivo
- La password cambiata dall'utente viene salvata anche sul display Bluetooth

#### Operatività mediante l'app SmartBlue

Il dispositivo può essere controllato e configurato con l'app SmartBlue.

A0033202

- <span id="page-28-0"></span>• A tal fine occorre scaricare l'App SmartBlue su un dispositivo mobile.
- Per informazioni sulla compatibilità dell'app SmartBlue con dispositivi mobili, vedere Apple App Store (dispositivi iOS) o Google Play Store (dispositivi Android).
- La comunicazione criptata e la password di protezione evitano interventi non corretti da parte di persone non autorizzate.
- La funzione Bluetooth® può essere disattivata dopo la configurazione iniziale del dispositivo.

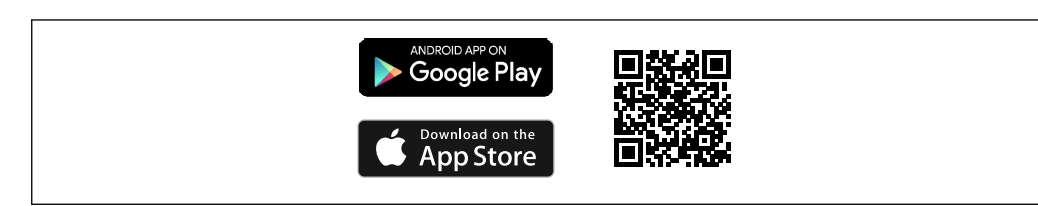

 *24 Codice QR per l'app gratuita Endress+Hauser SmartBlue*

Download e installazione:

1. Eseguire la scansione del codice QR o inserire **SmartBlue** nel campo di ricerca di Apple App Store (iOS) o di Google Play Store (Android).

2. Installare e avviare l'app SmartBlue.

- 3. Per dispositivi Android: consentire la localizzazione della posizione (GPS) (non richiesto per dispositivi iOS).
- 4. Selezionare un dispositivo pronto a ricevere dall'elenco dei dispositivi visualizzato.

Login:

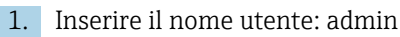

2. Inserire la password iniziale: numero di serie del dispositivo

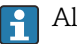

- Al primo accesso, modificare la password.
- Password dimenticata?Contattare l'assistenza Endress+Hauser.

# 7.6 Accesso al menu operativo mediante tool operativo

L'accesso mediante tool operativo è possibile:

- Mediante comunicazione HART, ad es. Commubox FXA195
- Mediante Commubox FXA291 di Endress+Hauser Mediante Commubox FXA291, si può stabilire una connessione CDI con l'interfaccia del dispositivo e un PC Windows PC/notebook con porta USB

# 7.7 Gestione dati HistoROM

Quando si sostituisce l'inserto elettronico, i dati archiviati sono trasferiti ricollegando la memoria HistoROM.

Il numero di serie del dispositivo è salvato nella memoria HistoROM. Il numero di serie dell'elettronica è salvato nell'elettronica.

# <span id="page-29-0"></span>8 Integrazione di sistema

# 8.1 Panoramica dei file descrittivi del dispositivo

- ID del produttore: 17 (0x11)
- Codice del tipo di dispositivo: 0x11C4
- Revisione del dispositivo: 1
- Specifica HART: 7
- Revisione DD: 1
- File descrittivi del dispositivo (DTM, DD) informazioni e file su:
	- www.endress.com
	- www.fieldcommgroup.org
- Carico HART: min. 250 Ω

# 8.2 Variabili misurate mediante protocollo HART

I seguenti valori misurati sono assegnati in fabbrica alle variabili del dispositivo:

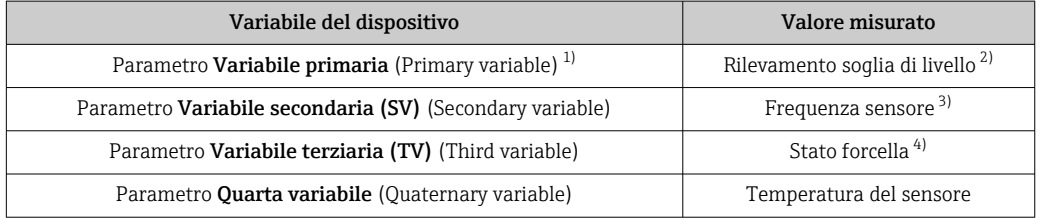

1) Parametro Variabile primaria è sempre applicato all'uscita in corrente.

2) Rilevamento soglia di livello è lo stato iniziale in base allo stato della forcella (scoperta/coperta) e alla funzione di sicurezza (MIN/MAX)

- 3) Frequenza sensore è la frequenza di oscillazione della forcella
- 4) Stato forcella è lo stato della forcella (Forcella coperta/Forcella scoperta)
- L'assegnazione dei valori misurati alle variabili del dispositivo può essere modificata  $\boxed{2}$ nel seguente sottomenu:

Navigazione: Applicazione → Uscita HART → Uscita HART

In un loop HART Multidrop, un solo dispositivo può utilizzare il valore analogico di corrente per la trasmissione del segnale. Per tutti gli altri dispositivi, nel parametro Modalità loop corrente selezionare l'opzione opzione Disattiva.

Navigazione: Applicazione → Uscita HART → Configurazione → Modalità loop corrente → opzione Disattiva

# 8.2.1 Variabili del dispositivo e valori misurati

I seguenti codici sono assegnati in fabbrica alle variabili del dispositivo:

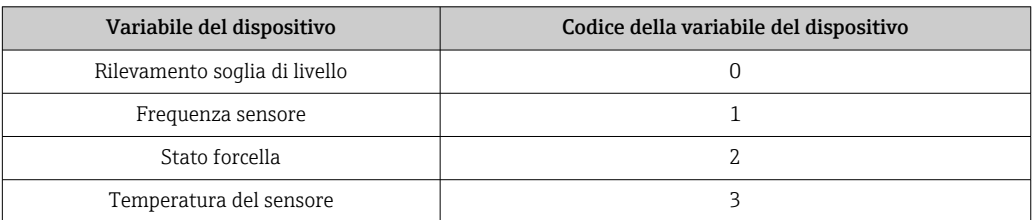

<span id="page-30-0"></span>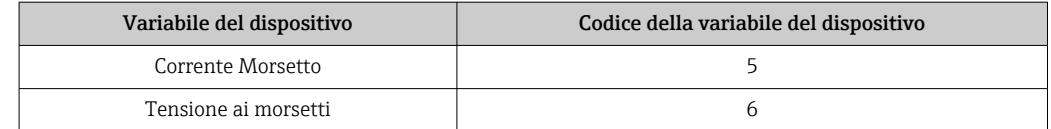

Le variabili del dispositivo possono essere richiamate da un master HART® utilizzando il comando  $HART^{\hat{\Phi}}$  9 o 33.

### 8.2.2 Unità di sistema

La frequenza di oscillazione è specificata in Hz. La temperatura può essere visualizzata in °C, °F o K.

# 9 Messa in servizio

# 9.1 Preparazioni

### **A**AVVERTENZA

#### Le impostazioni dell'uscita in corrente sono importanti per la sicurezza!

Impostazioni errate possono causare un eccessivo afflusso di prodotto o il funzionamento a vuoto della pompa.

- ► L'impostazione per l'uscita in corrente dipende dall'impostazione in parametro Assegna PV.
- ‣ Dopo la modifica dell'impostazione dell'uscita in corrente: controllare le impostazioni per la gamma (Valore inferiore uscita (LRV) e Valore superiore uscita (URV)) e se necessario riconfigurarle!

# 9.1.1 Stato alla consegna

Se non sono state ordinate impostazioni personalizzate:

- parametro Assegna PV Rilevamento soglia di livello (modalità 8/16 mA)
- Modalità di sicurezza MAX
- Condizione allarme impostata su min. 3,6 mA
- Microinterruttore per blocco in posizione OFF
- Bluetooth attivo
- $\bullet$  Campo di densità > 0,7 q/cm<sup>3</sup> (43,7 lb/ft<sup>3</sup>)
- Tempi di commutazione 0,5 s con diapason coperto e 1,0 s se scoperto
- Modalità Burst HART disinserita

# 9.2 Installazione e verifica funzionale

Prima della messa in servizio del punto di misura, controllare se sono state eseguite le verifiche finali dell'installazione e delle connessioni.

**A**  Verifica finale del montaggio

**A** Verifica finale delle connessioni

# <span id="page-31-0"></span>9.3 Connessione mediante FieldCare e DeviceCare

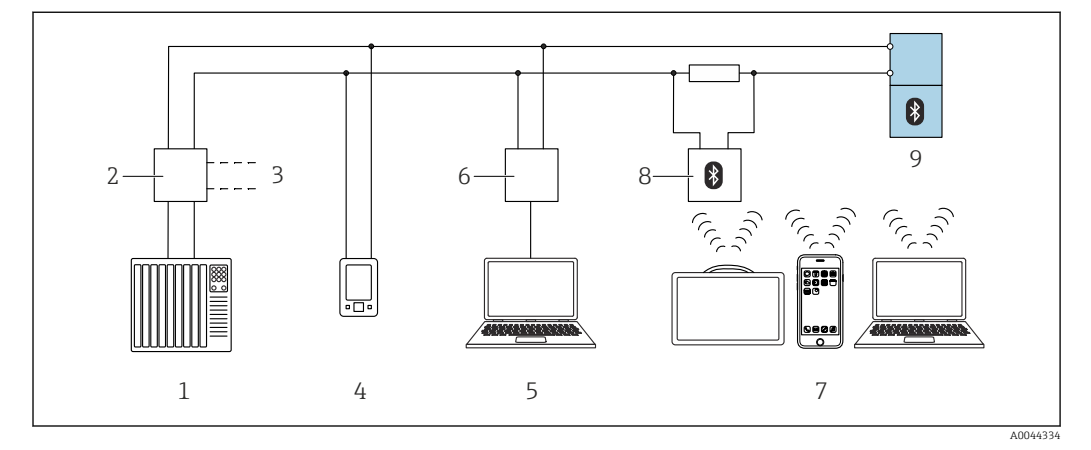

# 9.3.1 Mediante protocollo HART

 *25 Opzioni per le funzionalità a distanza mediante protocollo HART*

*1 PLC (controllore logico programmabile)*

- *2 Alimentatore del trasmettitore, ad es. RN221N (con resistore di comunicazione)*
- *3 Connessione per Commubox FXA195 e dispositivo comunicatore AMS TrexTM*
- *4 Dispositivo comunicatore AMS TrexTM*
- *5 Computer con tool operativo (ad es. DeviceCare/FieldCare , AMS Device View, SIMATIC PDM)*
- *6 Commubox FXA195 (USB)*
- *7 Field Xpert SMT70/SMT77, smartphone o computer con tool operativo (ad es. DeviceCare/FieldCare , AMS Device View, SIMATIC PDM)*
- *8 Modem Bluetooth® con cavo di collegamento (ad es. VIATOR)*
- *9 Trasmettitore*

# 9.3.2 FieldCare/DeviceCare mediante interfaccia service (CDI)

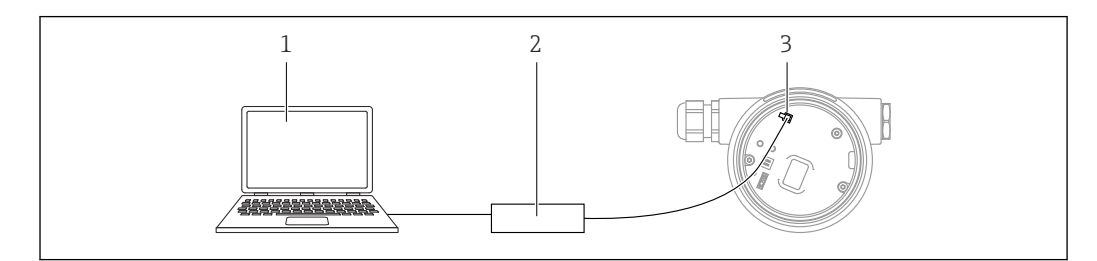

*1 Computer con tool operativo FieldCare/DeviceCare*

*2 Commubox FXA291*

*3 Interfaccia service (CDI) del dispositivo (= Common Data Interface di Endress+Hauser)*

Sono necessari almeno 22 mA per aggiornare (flash) il firmware del dispositivo.  $\Box$ 

# 9.4 Configurazione dell'indirizzo del dispositivo mediante software

#### V. parametro Indirizzo HART.

Navigazione: Applicazione → Uscita HART → Configurazione → Indirizzo HART

A0039148

# <span id="page-32-0"></span>9.5 Impostazione della lingua operativa

### 9.5.1 Display locale

#### Impostazione della lingua operativa

Per impostare la lingua operativa, si deve prima sbloccare il display: <u>i 2 i </u>

- 1. Premere il tasto  $\Box$  per almeno 2 s.
	- $\rightarrow$  Si apre una finestra di dialogo.
- 2. Sbloccare l'operatività del display.
- 3. Selezionare il parametro Language nel menu principale.
- 4. Premere il tasto  $\mathbb{E}$ .
- 5. Selezionare la lingua richiesta con il tasto  $\boxplus$  o  $\boxminus$ .
- 6. Premere il tasto  $E$ .

### 9.5.2 FieldCare

- 1. Nel menu "Extras", fare clic su "Options".
- 2. Impostare la lingua desiderata per FieldCare nella sezione "Language".

#### Impostazione della lingua del display locale mediante FieldCare

Navigazione: Sistema → Display → Language

‣ Impostare la lingua richiesta nel parametro Language.

# 9.5.3 DeviceCare

Cliccare sull'icona del menu:

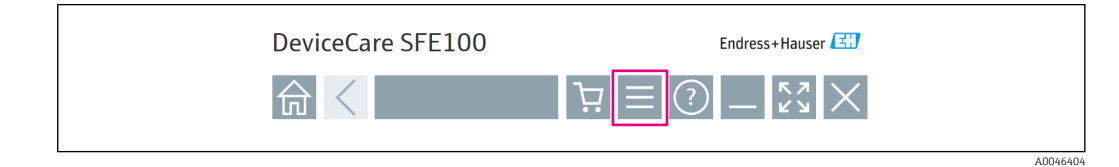

Cliccare su "Settings" e selezionare la lingua desiderata:

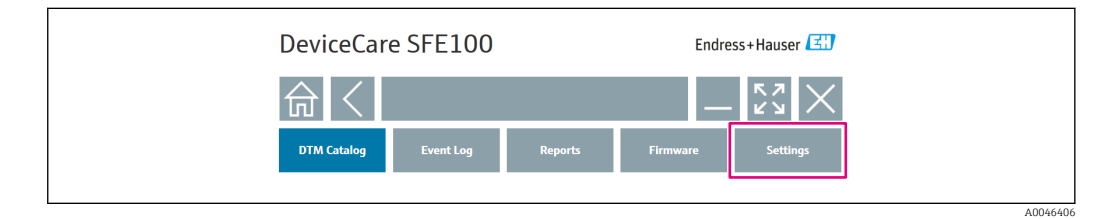

Impostazione della lingua per il display locale mediante DeviceCare

Navigazione: Sistema → Display → Language

**Impostare la lingua richiesta nel parametro Language.** 

# <span id="page-33-0"></span>9.6 Configurazione del dispositivo

### 9.6.1 Messa in servizio con microinterruttore e tasti operativi sull'inserto elettronico

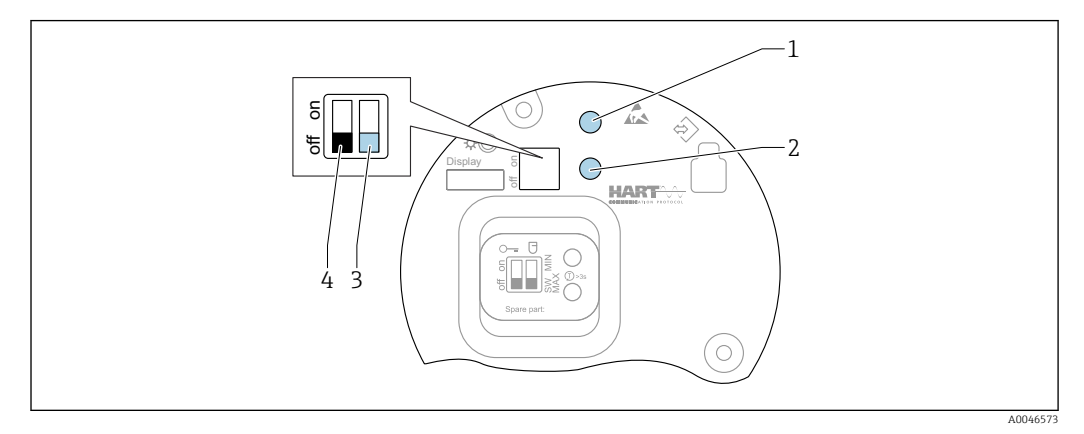

 *26 Tasti operativi e microinterruttori sull'inserto elettronico FEL60H*

- *1 Tasto operativo per il reset della password (per accesso Bluetooth e ruolo utente Manutenzione)*
- *1+2 Tasti operativi per reset del dispositivo (stato allo consegna)*
- *2 Tasto operativo per Proof test (> 3 s)*
- *3 Microinterruttore per funzione di sicurezza, definita dal software (SW, predefinito = MAX) o impostato permanentemente su MIN*
- *4 Microinterruttore per blocco e sblocco del dispositivo*

#### Impostazione della modalità di MIN o MAX mediante microinterruttore DIP

- Quando l'interruttore è impostato su "SW", l'impostazione MIN o MAX è specificata mediante software, con MAX come valore predefinito.
- Con l'interruttore in posizione "MIN", l'impostazione è permanentemente MIN a prescindere dal software.

### 9.6.2 Reset della password o del dispositivo mediante i tasti operativi

#### Reimpostazione della password

1. Premere brevemente il tasto I per 3 volte entro 4 secondi.

- $\rightarrow$  Il LED (verde) lampeggia due volte rapidamente e a intervalli brevi.
- 2. Premere di nuovo il tasto operativo I per confermare e rilasciare il tasto.
	- Il reset della password è stato eseguito. Il LED smette di lampeggiare.

  Se il tempo in attesa di conferma è maggiore di 15 s, il dispositivo abbandona lo stato "Reset Password" e il LED smette di lampeggiare. La password non è stata ripristinata. Ripetere la procedura, se necessario.

#### Reset del dispositivo (configurazione d'ordine)

‣ Premere simultaneamente i due tasti operativi per almeno 12 s. Il dispositivo è stato ripristinato (stato alla consegna).

# 9.6.3 Messa in servizio con la procedura guidata "Messa in servizio"

<span id="page-34-0"></span>In FieldCare, DeviceCare<sup>1</sup>, SmartBlue e sul display, la procedura quidata **Messa in servizio** è disponibile per accompagnare l'utente attraverso le fasi della prima messa in servizio.

- 1. Collegare il dispositivo al tool operativo.
- 2. Aprire il dispositivo nel tool operativo.
	- È visualizzato il dashboard (pagina principale) del dispositivo:
- 3. Aprire la procedura quidata: menu Guida  $\rightarrow$  procedura quidata Messa in servizio
- 4. Inserire in ogni parametro il valore richiesto o selezionare l'opzione appropriata. Questi valori sono salvati direttamente nel dispositivo.
- 5. Cliccare su "Avanti" per passare alla pagina successiva.
- 6. Completate tutte le pagine, cliccare su "Fine": la procedura guidata Messa in servizio si chiude.
- Se si annulla la procedura guidata Messa in servizio prima che siano stati configurati tutti i parametri richiesti, il dispositivo potrebbe trovarsi in uno stato non definito. In questo caso, si consiglia di ripristinare il dispositivo alle impostazioni predefinite in fabbrica.

### 9.6.4 Memorizzazione delle frequenze di oscillazione

Nel dispositivo si possono memorizzare due frequenze (scoperta/coperta) in modo che la frequenza di oscillazione corrente possa essere in seguito confrontata con la condizione al momento della messa in servizio.

Le frequenze possono essere memorizzate solo nel relativo stato della forcella. A titolo di esempio, se la forcella è coperta si può salvare la frequenza solo quando la forcella è coperta (parametro Frequenza coperta memorizzata).

Il valore è salvato mediante la procedura guidata Messa in servizio o

Navigazione: Applicazione → Sensore → Frequenza memorizzata

# 9.7 Simulazione

Nel sottomenu Simulazione l'utente può esequire le simulazioni con le opzioni Stato forcella (scoperta/coperta), Frequenza sensore, Uscita in corrente e Simulazione evento diagnostica.

Navigazione: Diagnostica → Simulazione → Simulazione

<sup>1)</sup> DeviceCare si può eseguire il download all'indirizzo www.software-products.endress.com. Bisogna registrarsi al portale software Endress+Hauser per scaricare il prodotto.

# <span id="page-35-0"></span>9.8 Protezione delle impostazioni da accessi non autorizzati

### 9.8.1 Blocco o sblocco dell'hardware

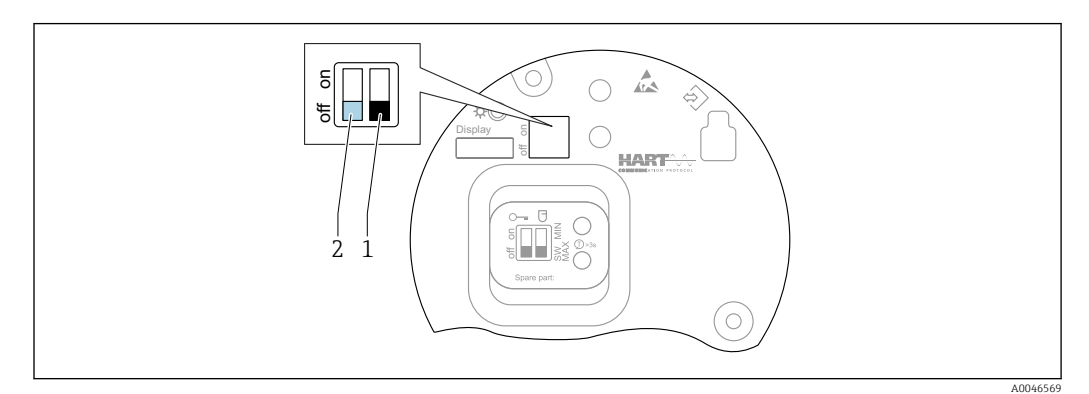

 *27 Funzioni dei microinterruttori sull'inserto elettronico FEL60H*

- *1 Microinterruttore per funzione di sicurezza, definita dal software (SW, predefinito = MAX) o impostato permanentemente su MIN*
- *2 Microinterruttore per blocco e sblocco del dispositivo (hardware)*

Il microinterruttore (2) sull'inserto elettronico serve per bloccare o sbloccare l'operatività.

- Se l'operatività è bloccata mediante il microinterruttore DIP, può essere sbloccata  $|\mathbf{f}|$ solo mediante il microinterruttore DIP.
	- Se l'operatività è bloccata mediante il menu operativo, può essere sbloccata solo mediante il menu operativo.
	- Se l'operatività è bloccata mediante il microinterruttore DIP, l'icona di blocco appare sul display locale.

### 9.8.2 Blocco o sblocco dell'operatività del display

Bloccare o sbloccare l'operatività del display:

- 1. Premere il tasto  $\Box$  per almeno 2 s.
	- Si apre una finestra di dialogo.
- 2. Bloccare o sbloccare l'operatività del display.

Il funzionamento del display si blocca automaticamente (tranne che nella procedura guidata SIL):

- Dopo 1 minuto sulla pagina principale, se non è stato premuto alcun tasto
- Dopo 10 minuti nel menu operativo, se non è stato premuto alcun tasto

### 9.8.3 Configurazione dei parametri - blocco o abilitazione

Se il funzionamento è bloccato mediante microinterruttore DIP, può essere sbloccato  $\lceil \cdot \rceil$ solo mediante il microinterruttore DIP.

#### Software - mediante password in FieldCare, DeviceCare, app SmartBlue

#### Stato alla consegna:

Il ruolo utente è impostato su Manutenzione al momento della consegna del dispositivo al cliente.

#### Configurazione dei parametri (ruolo utente Manutenzione):

Il dispositivo può essere completamente configurato con il ruolo utente Manutenzione.

#### <span id="page-36-0"></span>Blocco dell'accesso:

Terminata la configurazione con il ruolo utente Manutenzione, l'accesso può essere bloccato assegnando una password. Il blocco modifica il ruolo utente Manutenzione nel ruolo utente Operatore.

Configurazione dei parametri (ruolo utente Operatore):

La configurazione dei parametri è bloccata nel ruolo utente Operatore.

#### Sblocco dell'accesso:

L'accesso alla configurazione dei parametri può esser sbloccato inserendo la password. Il ruolo utente si modifica in Manutenzione.

Navigazione per assegnare la password e cambiare il ruolo utente: Sistema  $\rightarrow$  Gestione utente

#### Cancella password:

Se necessario, la password può essere eliminata nella funzione Gestione utente.

Navigazione: Sistema → Gestione utente → Cancella password → Avvia

# 10 Operatività

# 10.1 Richiamare lo stato di blocco del dispositivo

Visualizzazione della protezione scrittura attiva nel parametro Condizione di blocco • Display locale a:

- Il simbolo appare sulla pagina principale
- Tool operativo (FieldCare/DeviceCare)  $\Box$ :

Navigazione: Sistema → Gestione dispositivo → Condizione di blocco

# 10.2 Richiamare i valori di misura

Tutti i valori misurati possono essere richiamati utilizzando il sottomenu Valori misurati.

Navigazione: menu Applicazione → sottomenu Valori misurati

# 10.3 Adattare il dispositivo alle condizioni di processo

- A questo scopo sono disponibili i seguenti menu:
- Impostazioni di base nel menu Guida
- Impostazioni avanzate nel:
	- Menu Diagnostica
	- Menu Applicazione
	- Menu Sistema

# 10.3.1 Rilevamento soglia di livello

Funzionamento come interruttore di livello in modalità 8/16 mA.

Generazione in uscita del livello rilevato:

- 8 mA (modalità di domanda: MIN scoperta o MAX coperta)
- 16 mA (stato Ok: MIN coperta o MAX scoperta)

1. Navigazione: Applicazione → Sensore → Configurazione sensore

- 2. Impostare il parametro Modalità operativa su Rilevamento soglia di livello.
- 3. Impostare il parametro Funzione di sicurezza su MIN (sicurezza da funzionamento a vuoto) o MAX (protezione di troppo pieno) in base all'applicazione.
- <span id="page-37-0"></span>4. Impostare il parametro **Settaggio densità** in funzione dell'applicazione (> 0.4 g/cm<sup>3</sup>,  $> 0.5$  g/cm<sup>3</sup>,  $> 0.7$  g/cm<sup>3</sup>).
- 5. In opzione: impostare il parametro Ritardo commutazione scoperto/coperto e il parametro Ritardo commutazione coperto/scoperto.

### 10.3.2 Frequenza sensore

Funzionamento continuo in modalità 4 … 20 mA. Corrente di loop proporzionale alla frequenza di oscillazione della forcella.

- 1. Navigazione: Applicazione → Sensore → Configurazione sensore
- 2. Impostare il parametro parametro Modalità operativa sull'opzione Frequenza sensore.
- 3. Impostare il parametro **Settaggio densità** in funzione dell'applicazione (> 0.4 g/cm<sup>3</sup>,  $> 0.5$  g/cm<sup>3</sup>,  $> 0.7$  g/cm<sup>3</sup>).
	- ← Questo serve per garantire che il parametro Stato forcella (coperta/scoperta) continui ad essere visualizzato correttamente.
- 4. Navigazione: Guida → Messa in servizio
- 5. Impostare il parametro Valore inferiore uscita sulla frequenza, che corrisponde a una corrente di uscita di 4 mA.
- 6. Impostare il parametro Valore superiore uscita sulla frequenza, che corrisponde a una corrente di uscita di 20 mA.

# 10.4 Heartbeat Technology (opzionale)

### 10.4.1 Heartbeat Verification

Il modulo "Heartbeat Verification" contiene la procedura guidata Heartbeat Verification, che analizza lo stato attuale dello strumento e crea il rapporto di verifica Heartbeat Technology:

- La procedura guidata può essere utilizzata mediante i tool operativi (app SmartBlue, DTM, display  $^{2)}$ ).
- La procedura guidata conduce l'utente attraverso tutto il processo per la creazione del rapporto di verifica.
- Sono visualizzati il contatore delle ore operative, l'indicatore di temperatura max./min. e l'indicatore di frequenza min./max..
- Se aumenta la frequenza di oscillazione della forcella, appare un avviso di corrosione.
- La frequenza di oscillazione in aria, impostata alla consegna, è indicata nel rapporto di verifica. Una frequenza di oscillazione alta è indice di corrosione. Una frequenza di oscillazione ridotta indica depositi o sensore coperto dal fluido. Le deviazioni della frequenza di oscillazione da quella dello stato alla consegna possono essere causate dalla temperatura di processo e dalla pressione di processo.

### 10.4.2 Heartbeat Verification/Monitoring

Sottomenu Heartbeat è disponibile soltanto se si opera mediante l'app FieldCare, H. DeviceCare o SmartBlue. Contiene le procedure guidate disponibili con i pacchetti applicativi Heartbeat Verification e Heartbeat Monitoring.

Documentazione per Heartbeat Technology: sito web Endress+Hauser: www.endress.com → Downloads.

<sup>2)</sup> La procedura quidata può essere avviata sul display, che però visualizza solo il risultato opzione **Superato OK** o opzione **Non riuscito**.

# <span id="page-38-0"></span>10.5 Test di verifica funzionale per dispositivi SIL/WHG (opzionale) $^{3)}$

Il modulo "Test funzionali" comprende la procedura guidata Proof test, che deve essere eseguita a intervalli appropriati nelle seguenti applicazioni: SIL (IEC61508), WHG (norma di legge tedesca sulla gestione delle risorse idriche)):

- La procedura guidata può essere utilizzata mediante i tool operativi (app SmartBlue, DTM).
- La procedura guidata conduce l'utente attraverso tutto il processo per la creazione del rapporto di verifica.
- Il rapporto di verifica può essere salvato come file PDF.

# 11 Diagnostica e ricerca guasti

# 11.1 Ricerca guasti generale

# 11.1.1 Errori generali

### Il dispositivo non risponde

- Possibile causa: la tensione di alimentazione non corrisponde alla specifica sulla targhetta
- Rimedio: applicare la tensione corretta
- Possibile causa: la polarità della tensione di alimentazione non è corretta Rimedio: correggere la polarità
- Possibile causa: i cavi non sono inseriti correttamente nei morsetti Rimedio: controllare il contatto elettrico tra i cavi e, se necessario, correggerlo
- Possibile causa: resistenza di carico troppo alta
- Rimedio: aumentare la tensione di alimentazione per raggiungere la tensione al morsetto minima

#### Il display non visualizza valori

- Possibile causa: la visualizzazione grafica è impostata troppo scura o troppo chiara Rimedio: aumentare o ridurre il contrasto con il parametro Contrasto del display Percorso di navigazione: Sistema → Display → Contrasto del display
- Possibile causa: il connettore a spina del cavo del display non è collegato correttamente Rimedio: collegare correttamente il connettore
- Possibile causa: il display è difettoso Rimedio: sostituire il display

#### Assenza di retroilluminazione della visualizzazione grafica

Possibile causa: non è disponibile sufficiente potenza Rimedio: aumentare la tensione di alimentazione

#### Sul display appare "Errore di comunicazione" quando si avvia il dispositivo o si collega il display

- Possibile causa: interferenze elettromagnetiche Rimedio: controllare la messa a terra del dispositivo
- Possibile causa: difetto della connessione del cavo o del connettore del display Rimedio: sostituire il display

<sup>3)</sup> Disponibile solo per dispositivi con approvazione SIL o WHG

#### <span id="page-39-0"></span>Comunicazione HART non funzionante

- Possibile causa: il resistore di comunicazione non è presente o è installato in modo non corretto
	- Rimedio: installare correttamente il resistore di comunicazione (250 Ω)
- Possibile causa: il modem HART non è collegato correttamente Rimedio: collegare correttamente il modem HART

#### Comunicazione attraverso interfaccia CDI Service non funzionante

Possibile causa: impostazione non corretta della porta COM sul computer Rimedio: verificare l'impostazione della porta COM sul computer e modificarla, se necessario

### Il dispositivo non misura correttamente

Possibile causa: errore di configurazione dei parametri Rimedio: controllare e correggere la configurazione dei parametri

#### Nessuna comunicazione con il dispositivo mediante SmartBlue

- Possibile causa: nessuna connessione Bluetooth disponibile Rimedio: abilitare la funzione Bluetooth su smartphone, tablet e dispositivo
- Possibile causa: il dispositivo è già collegato a un altro smartphone/tablet Rimedio: scollegare il dispositivo dall'altro smartphone/tablet
- Le condizioni ambiente (ad es. pareti/serbatoi) disturbano la connessione Bluetooth Rimedio: stabilire una connessione diretta senza ostacoli
- Il display non dispone di Bluetooth

#### Accesso mediante SmartBlue non consentito

- Causa possibile: si sta eseguendo la prima messa in servizio del dispositivo Rimedio: inserire il nome utente ("admin") e la password (numero di serie del dispositivo)
- Possibile causa: non è disponibile sufficiente potenza. Rimedio: aumentare la tensione di alimentazione.

#### Il dispositivo non può essere controllato mediante SmartBlue

- Causa possibile: la password inserita non è corretta Rimedio: inserire la password corretta
- Possibile causa: password dimenticata Rimedio: utilizzare il tasto operativo sull'inserto elettronico per eseguire il reset della password o
- contattare l'Organizzazione di assistenza Endress+Hauser (www.addresses.endress.com) • Possibile causa: nessuna autorizzazione per il ruolo utente Operatore
- Rimedio: passare al ruolo utente Manutenzione

### 11.1.2 Errore - funzionamento SmartBlue con Bluetooth®

#### Il dispositivo non è visibile nella live list

- Possibile causa: nessuna connessione Bluetooth disponibile Rimedio: abilitare Bluetooth nel dispositivo da campo mediante display o tool software e/o nello smartphone/tablet
- Possibile causa: segnale Bluetooth fuori campo Rimedio: ridurre la distanza tra dispositivo da campo e smartphone/tablet La connessione ha un campo fino a 25 m (82 ft). Raggio operativo con intervisibilità 10 m (33 ft)
- Possibile causa: geolocalizzazione non abilitata sui dispositivi Android o non consentita per l'app SmartBlue

Rimedio: attivare/consentire il servizio di geolocalizzazione sul dispositivo Android per l'app SmartBlue

#### <span id="page-40-0"></span>Il dispositivo compare nella live list ma non è possibile stabilire una connessione

- Possibile causa: il dispositivo è già collegato a un altro smartphone/tablet mediante Bluetooth
	- È consentita solo una connessione punto-a-punto Rimedio: scollegare lo smartphone/tablet dal dispositivo
- Possibile causa: nome utente e password non corretti Rimedio: il nome utente standard è "admin" e la password è il numero di serie del dispositivo indicato sulla targhetta (solo se la password non è stata modificata prima dall'utente)

Se la password non è disponibile, utilizzare il tasto operativo sull'inserto elettronico per eseguire il reset della password o

contattare l'Organizzazione di assistenza Endress+Hauser (www.addresses.endress.com)

#### Connessione mediante SmartBlue non consentita

Causa possibile: la password inserita non è corretta Rimedio: inserire la password corretta, prestando attenzione alla differenza tra maiuscole e minuscole

#### Connessione mediante SmartBlue non consentita

Possibile causa: password dimenticata

Rimedio: utilizzare il tasto operativo sull'inserto elettronico per eseguire il reset della password o

contattare l'Organizzazione di assistenza Endress+Hauser (www.addresses.endress.com)

### 11.1.3 Prove addizionali

Se non è possibile identificare una chiara causa dell'errore o la fonte del problema può essere sia il dispositivo che l'applicazione, è possibile eseguire i seguenti test aggiuntivi:

- 1. Ripristino del dispositivo all'impostazione di fabbrica.
- 2. Controllo del valore della soglia di livello digitale o della frequenza del sensore (display, HART, .. ).
- 3. Controllare che il dispositivo interessato funzioni correttamente. Se il valore digitale non corrisponde al livello previsto o alla frequenza del sensore, sostituire il dispositivo.
- 4. Attivare la simulazione e controllare l'uscita in corrente. Se l'uscita in corrente non corrisponde al valore simulato, sostituire l'elettronica principale.

### 11.1.4 Comportamento dell'uscita in corrente nel caso di un guasto

Il comportamento dell'uscita in corrente nel caso di guasti è definito nel parametro Comportamento uscita in fault.

#### Panoramica dei parametri con una breve descrizione

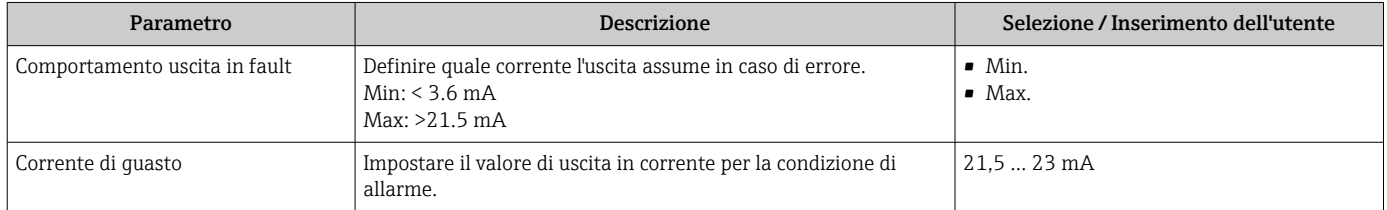

# <span id="page-41-0"></span>11.2 Informazioni diagnostiche sul display locale

# 11.2.1 Messaggio diagnostico

### Visualizzazione del valore misurato e messaggio diagnostico in caso di guasto

I guasti rilevati dal sistema di automonitoraggio del dispositivo sono visualizzati con un messaggio diagnostico in alternanza con l'unità.

I guasti rilevati dal sistema di automonitoraggio del dispositivo sono visualizzati con un messaggio diagnostico in alternanza con la visualizzazione del valore misurato.

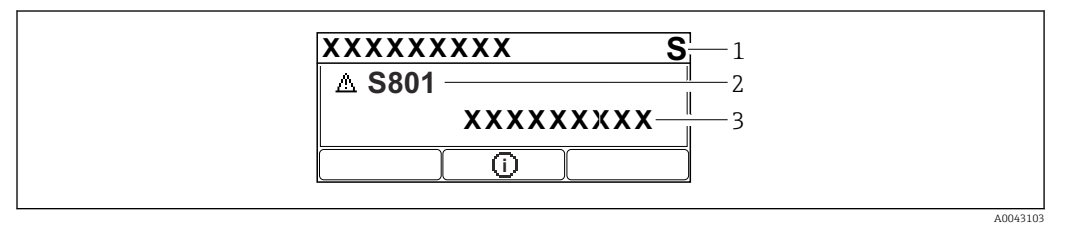

*1 Segnale di stato*

*2 Simbolo di stato con evento diagnostico*

*3 Testo dell'evento*

#### Stato segnale

#### F

Guasto (F)

Si è verificato un errore del dispositivo. Il valore misurato non è più valido.

### C

Controllo funzione (C)

Il dispositivo è in modalità di service (ad es. durante una simulazione).

### S

Non in specifica (S)

Funzionamento del dispositivo:

- non rispettando le specifiche tecniche (ad es. durante l'avviamento o una pulizia)
- non rispettando la configurazione eseguita dall'utente (ad es. frequenza del sensore fuori dal campo configurato)

#### M

Richiesta manutenzione (M)

È richiesto un intervento di manutenzione. Il valore misurato è ancora valido.

#### Evento diagnostico e testo dell'evento

L'errore può essere identificato mediante l'evento diagnostico. Il testo dell'evento fornisce informazioni sull'errore. Inoltre, è visualizzato il corrispondente simbolo di stato della misura di fianco all'evento diagnostico.

<span id="page-42-0"></span>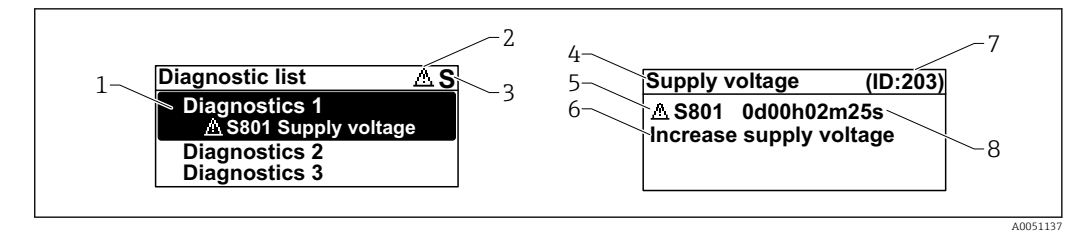

- *1 Messaggio diagnostico*
- *2 Simbolo dello stato del livello misurato*
- *3 Segnale di stato*
- *4 Testo breve*
- *5 Simbolo per lo stato del livello misurato, segnale di stato, codice diagnostico*
- *6 Rimedi*
- *7 ID assistenza*
- *8 Ora di funzionamento al momento dell'evento*

*Simbolo dello stato del livello misurato*

#### Stato di "Allarme"

La misura si interrompe. I segnali in uscita assumono uno stato di allarme predefinito. È generato un messaggio diagnostico.

#### Stato di "Avviso"

Il dispositivo continua a misurare. È generato un messaggio diagnostico.

#### Parametro "Diagnostica Attiva"

*Tasto operativo*  Si apre il messaggio con le soluzioni.

*Tasto operativo* 

Confermare gli avvisi.

*Tasto operativo* 

Ritorno al menu operativo.

# 11.3 Evento diagnostico nel tool operativo

Se nel dispositivo ha luogo un evento diagnostico, il segnale di stato appare in alto, a sinistra nella sezione di stato del tool operativo, insieme alla relativa icona dell'evento diagnostico secondo NAMUR NE 107:

- Guasto (F)
- Controllo funzione (C)
- Fuori valori specifica (S)
- Richiesta manutenzione (M)

Fare clic sul segnale di stato per visualizzare i dettagli del segnale di stato.

Gli eventi diagnostici e i rimedi possono essere stampati nel sottomenu Elenco di diagnostica.

# 11.4 Adattamento delle informazioni diagnostiche

Il livello degli eventi può essere configurato:

Navigazione: Diagnostica → Impostazioni diagnostiche → Configurazione

# <span id="page-43-0"></span>11.5 Messaggi di diagnostica in attesa

Il display visualizza alternatamente i messaggi diagnostici in coda e il valore misurato.

I messaggi diagnostici in coda possono essere visualizzati anche nel parametro Diagnostica Attiva.

Navigazione: Diagnostica → Diagnostica Attiva

# 11.6 Elenco diagnostico

Tutti i messaggi diagnostici attualmente in attesa possono essere visualizzati anche nel sottomenu Elenco di diagnostica.

Navigazione: Diagnostica → Elenco di diagnostica

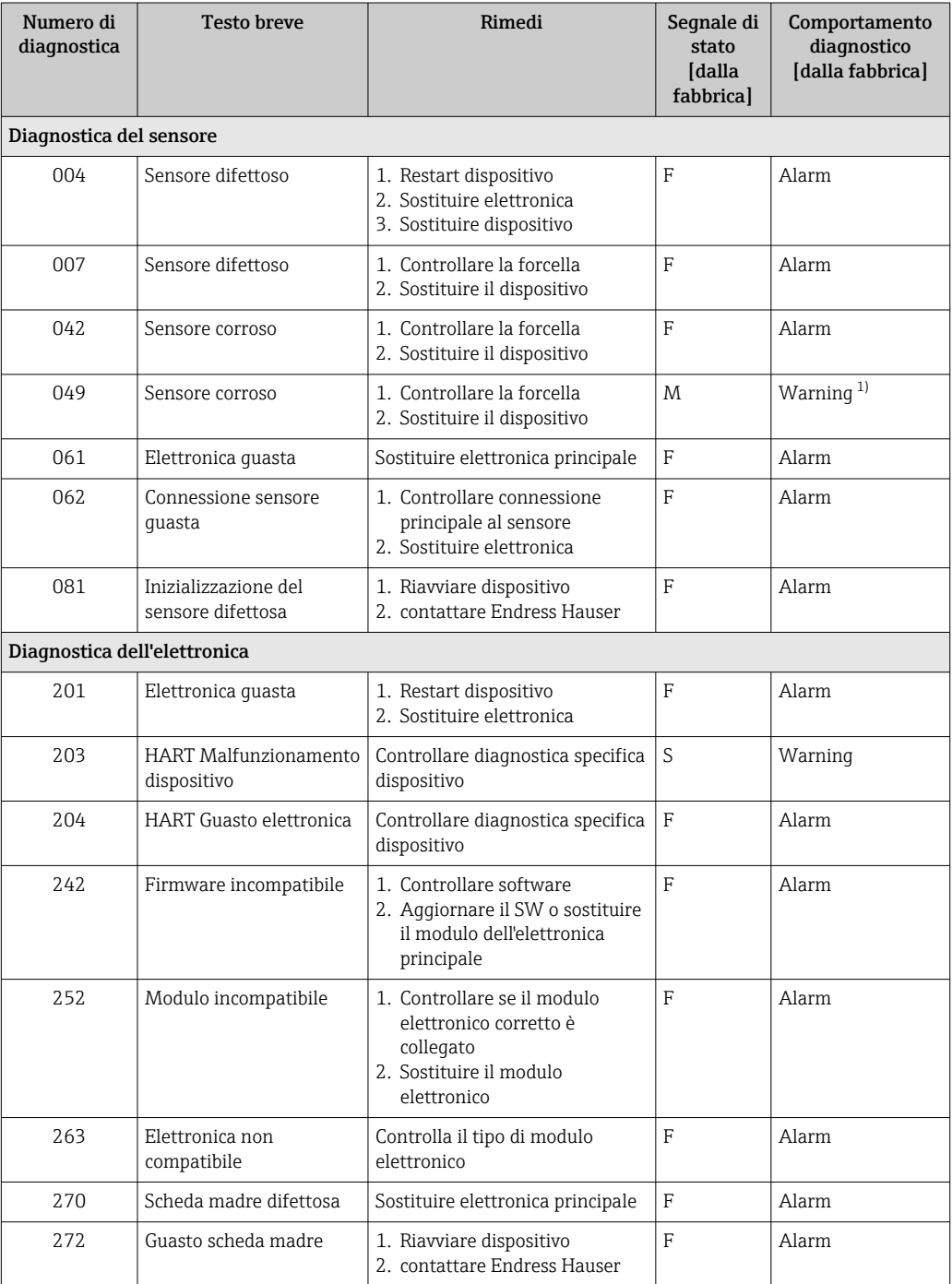

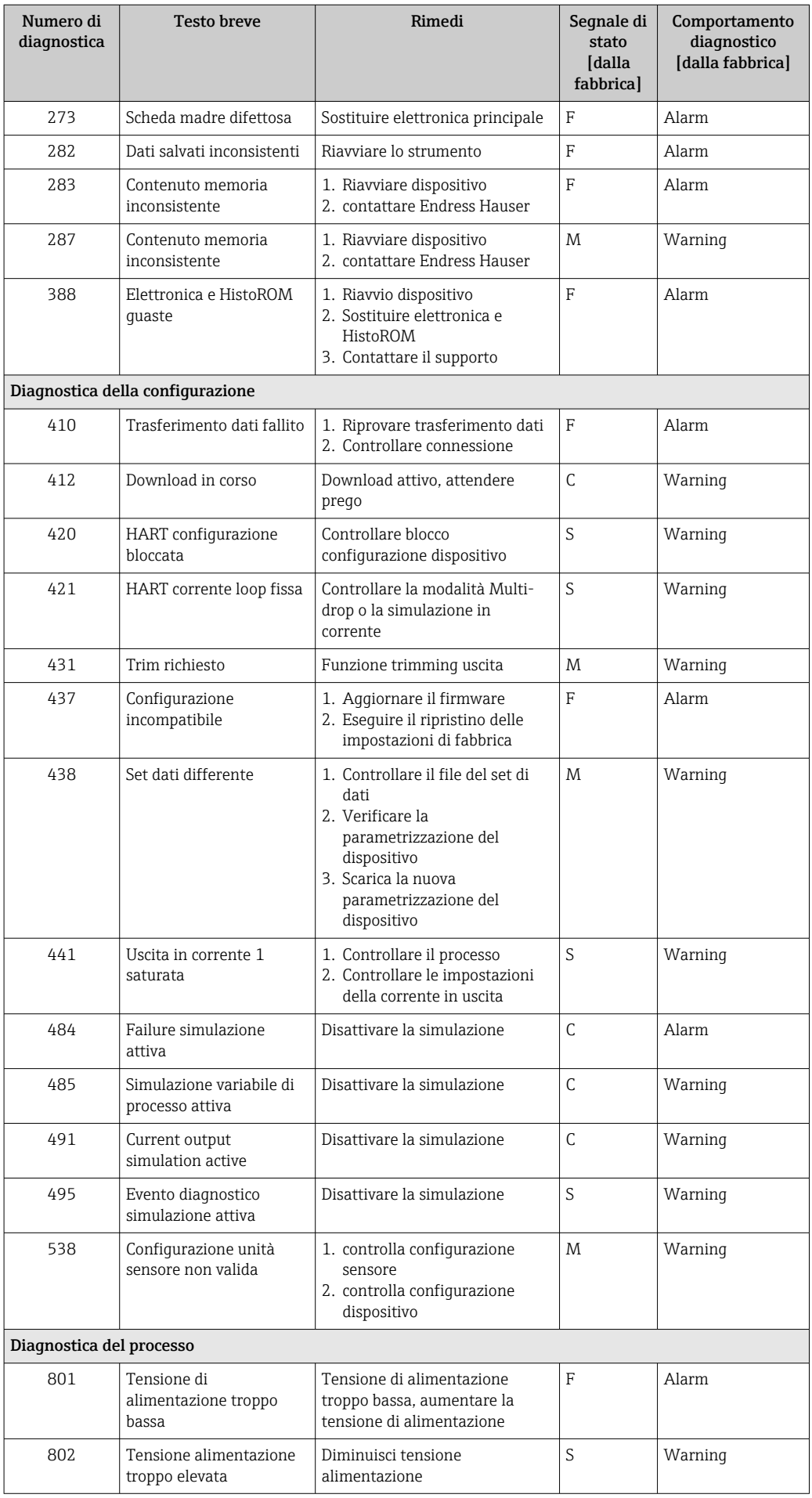

<span id="page-45-0"></span>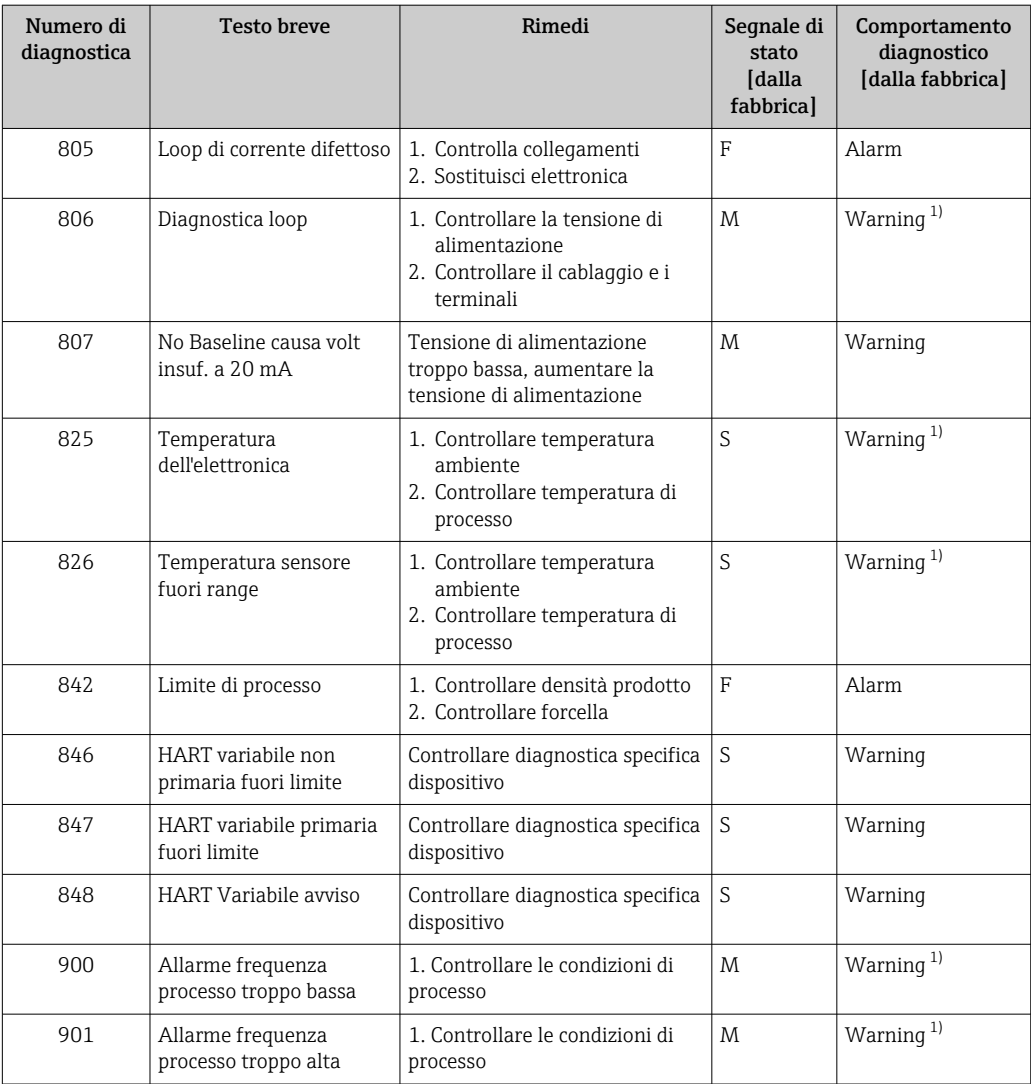

1) Il comportamento diagnostico può essere modificato.

# 11.7 Registro degli eventi

# 11.7.1 Cronologia degli eventi

Il sottomenu Elenco degli eventi fornisce una panoramica cronologica dei messaggi di evento che si sono verificati<sup>4</sup>).

Navigazione: Diagnostica → Registro degli eventi

Possono essere visualizzati massimo 100 messaggi di evento in ordine cronologico.

La cronologia degli eventi comprende:

- Eventi diagnostici
- Eventi con informazioni

<sup>4)</sup> Se si opera mediante FieldCare, l'elenco degli eventi può essere visualizzato con la funzione "Elenco degli eventi/HistoROM" in FieldCare.

<span id="page-46-0"></span>Oltre al tempo operativo di quando si è verificato l'evento, a ogni evento è assegnato un simbolo che indica se l'evento si è verificato o è terminato:

- Evento diagnostico
	- $\bullet$ : occorrenza dell'evento
	- $\bullet$ : termine dell'evento
- Evento di informazione : occorrenza dell'evento

# 11.7.2 Applicazione di filtri al registro degli eventi

I filtri servono per determinare quale categoria dei messaggi di evento è visualizzata nel sottomenu Elenco degli eventi.

Navigazione: Diagnostica → Registro degli eventi

#### Categorie di filtro

- Tutti
- Guasto (F)
- Controllo funzione (C)
- Fuori valori specifica (S)
- Richiesta manutenzione (M)
- Informazioni

# 11.7.3 Panoramica degli eventi di informazione

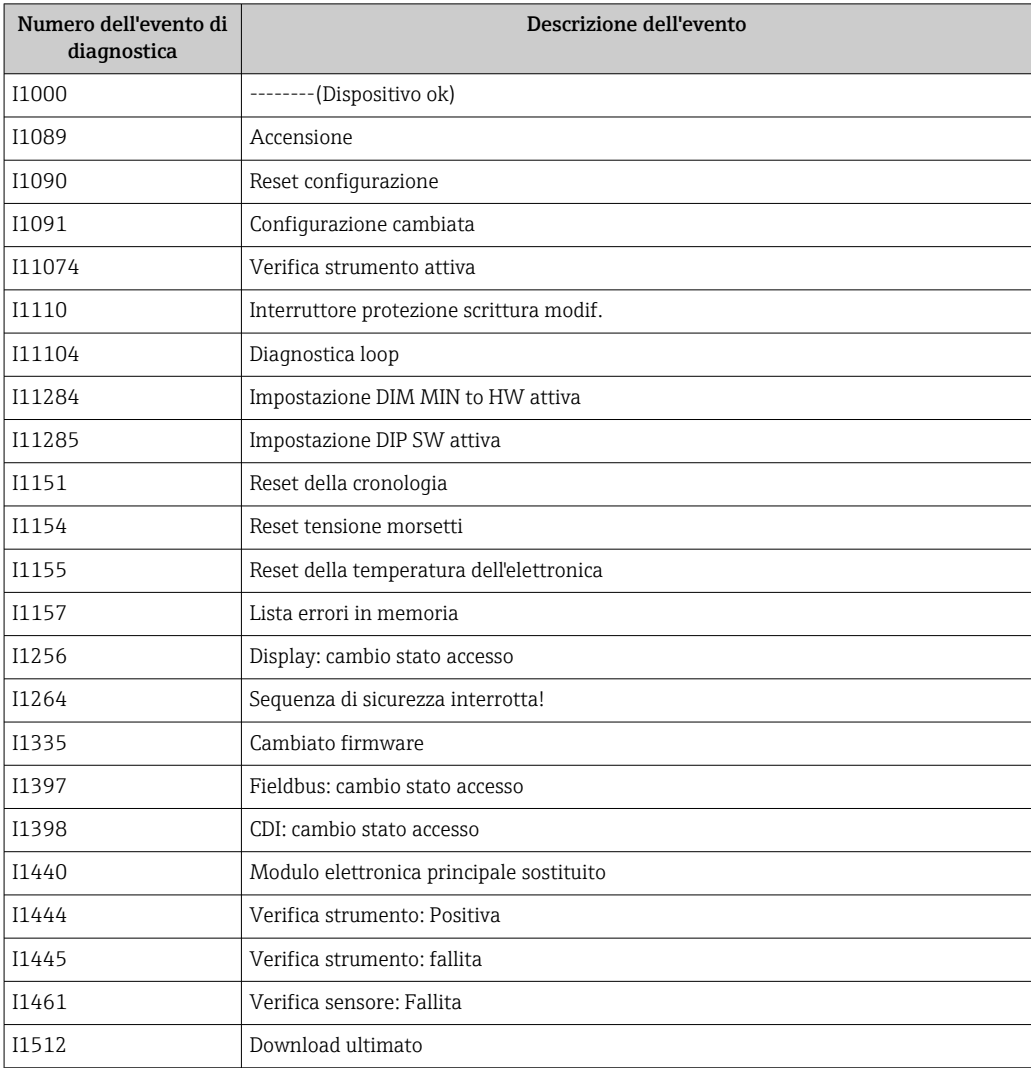

<span id="page-47-0"></span>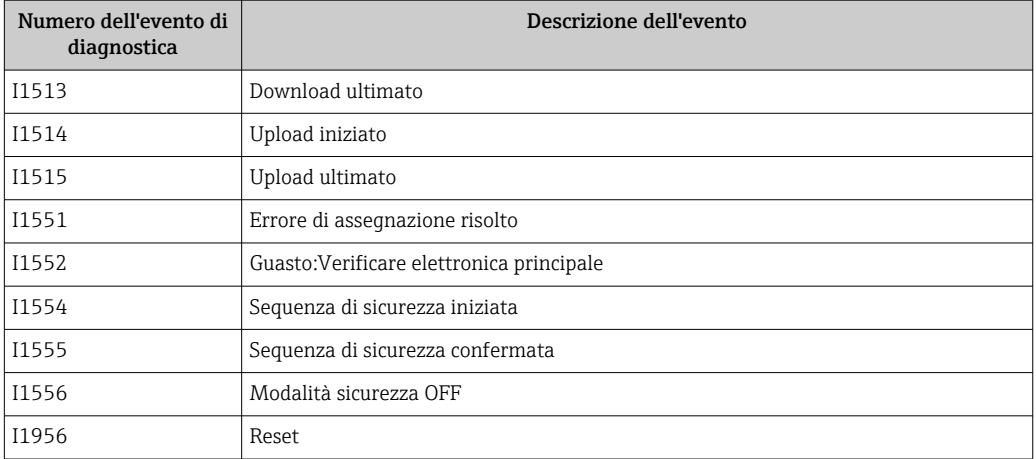

# 11.8 Reset del dispositivo

# 11.8.1 Reset del dispositivo mediante il software operativo o il display

Navigazione: Sistema → Gestione dispositivoparametro Reset del dispositivo

 Per maggiori informazioni, v. documentazione "Descrizione dei parametri del dispositivo".

# 11.8.2 Reset del dispositivo mediante i tasti operativi sull'inserto elettronico

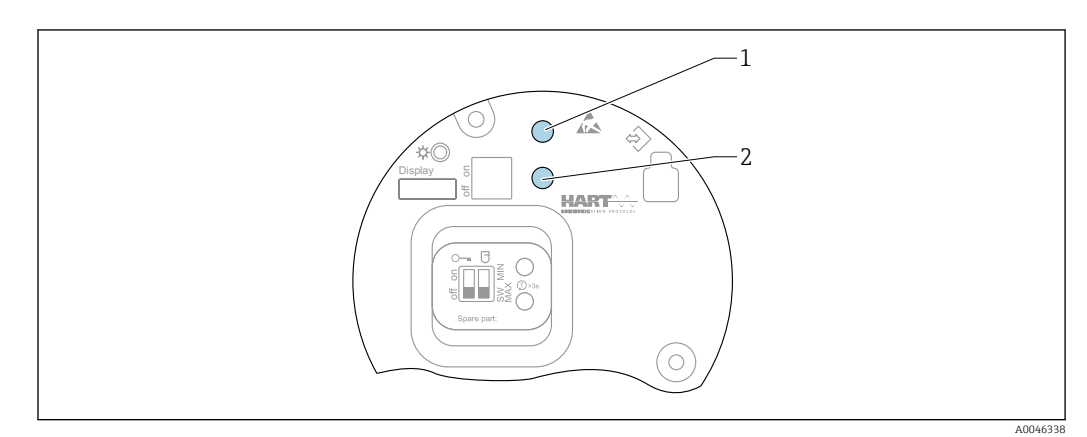

 *28 Tasti operativi sull'inserto elettronico FEL60H*

*1+2 Premere simultaneamente: tasti operativi per reset del dispositivo (stato allo consegna)*

### Reset del dispositivo (configurazione d'ordine)

- ‣ Premere simultaneamente i due tasti operativi per almeno 12 s.
	- Il dispositivo è stato ripristinato (stato alla consegna).

# 11.9 Informazioni sul dispositivo

Tutte le informazioni sul dispositivo sono reperibili nel sottomenu Informazioni.

Navigazione: Sistema → Informazioni

 Per maggiori informazioni, v. documentazione "Descrizione dei parametri del dispositivo".

# <span id="page-48-0"></span>11.10 Versioni firmware

La versione firmware può essere ordinata specificatamente mediante la codificazione del prodotto. In questo modo si può garantire la compatibilità della versione firmware con un'integrazione di sistema già esistente o pianificata.

# 11.10.1 Versione 01.00.zz

Software originale

# 12 Manutenzione

Non è richiesto nessun particolare intervento di manutenzione.

# 12.1 Operazioni di manutenzione

# 12.1.1 Pulizia

Non è consentito utilizzare il dispositivo con fluidi abrasivi. L'abrasione del materiale sul diapason può provocare il malfunzionamento del dispositivo.

- Pulire il diapason quando necessario
- È possibile eseguire le operazioni di pulizia anche quando il diapason è installato, e. s. pulizia in linea CIP e sterilizzazione in linea SIP

# 13 Riparazione

# 13.1 Note generali

# 13.1.1 Concetto di riparazione

Soluzione di riparazione Endress+Hauser

- I dispositivi hanno una progettazione modulare
- I clienti possono effettuare le riparazioni

Per maggiori informazioni su assistenza e parti di ricambio, contattare l'ufficio commerciale Endress+Hauser locale.

# 13.1.2 Riparazione dei dispositivi approvati Ex

### **ANVERTENZA**

Una riparazione non corretta può compromettere la sicurezza elettrica! Pericolo di esplosioni!

- ‣ Solo al personale specializzato o al team del produttore è consentito eseguire le riparazioni sui dispositivi con certificazione Ex in conformità alle normative nazionali.
- ‣ Devono essere rispettati gli standard relativi, le normative nazionali per area a rischio d'esplosione, le Istruzioni di sicurezza e i certificati.
- ‣ Utilizzare solo parti di ricambio originali del produttore.
- ‣ Osservare i dati di identificazione del dispositivo sulla targhetta. Per le sostituzioni possono essere utilizzate solo parti identiche.
- ‣ Eseguire le riparazioni rispettando le istruzioni.
- ‣ Solo al team del produttore è concesso modificare un dispositivo certificato e convertirlo in un'altra versione certificata.

# <span id="page-49-0"></span>13.2 Parti di ricambio

- Alcuni componenti sostituibili del dispositivo sono identificati mediante una targhetta della parte di ricambio. Riporta le informazioni sulla parte di ricambio.
- Tutte le parti di ricambio del misuratore ordinabili, accompagnate dal codice d'ordine, sono elencate in *W@M Device Viewer* [\(www.endress.com/deviceviewer](http://www.endress.com/deviceviewer)). Se disponibili, si possono anche scaricare le relative Istruzioni di installazione.

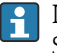

Numero di serie del dispositivo o codice QR:

Situato sulla targhetta del dispositivo e su quella delle parti di ricambio.

# 13.3 Sostituzione

### **AATTENZIONE**

I dati non possono essere scaricati/caricati, se il dispositivo è impiegato in applicazioni correlate con la sicurezza.

‣ Terminata la sostituzione del dispositivo completo o del modulo dell'elettronica, i parametri possono essere caricati di nuovo nel dispositivo mediante l'interfaccia di comunicazione. A questo scopo, salvare prima i dati nel PC utilizzando il software "FieldCare/DeviceCare".

# 13.3.1 HistoROM

Non è richiesta una nuova calibrazione del dispositivo, se si sostituisce il display o l'elettronica del trasmettitore.

La parte di ricambio è fornita senza HistoROM. <u>FI</u>

Dopo aver rimosso l'elettronica del trasmettitore, togliere la memoria HistoRom e inserirla nella nuova parte di ricambio.

# 13.4 Restituzione

I requisisti per rendere il dispositivo in modo sicuro dipendono dal tipo di dispositivo e dalla legislazione nazionale.

1. Per informazioni fare riferimento alla pagina web:

- https://www.endress.com/support/return-material
	- ← Selezionare la regione.
- 2. In caso di restituzione del dispositivo, imballarlo in modo da proteggerlo adeguatamente dagli urti e dalle influenze esterne.Gli imballaggi originali garantiscono una protezione ottimale.

# 13.5 Smaltimento

Se richiesto dalla Direttiva 2012/19/UE sui rifiuti di apparecchiature elettriche ed elettroniche (RAEE), il prodotto è contrassegnato con il simbolo raffigurato per minimizzare lo smaltimento di RAEE come rifiuti civili indifferenziati. I prodotti con questo contrassegno non devono essere smaltiti come rifiuti civili indifferenziati. Renderli, invece, al produttore per essere smaltiti in base alle condizioni applicabili.

# <span id="page-50-0"></span>14 Accessori

# 14.1 Device Viewer

Tutte le parti di ricambio del dispositivo, accompagnate dal codice d'ordine, sono elencate in *Device Viewer* [\(www.endress.com/deviceviewer\)](http://www.endress.com/deviceviewer).

# 14.2 Tettuccio di protezione dalle intemperie per custodia a doppio scomparto

- Materiale: acciaio inox 316L
- Codice d'ordine: 71438303

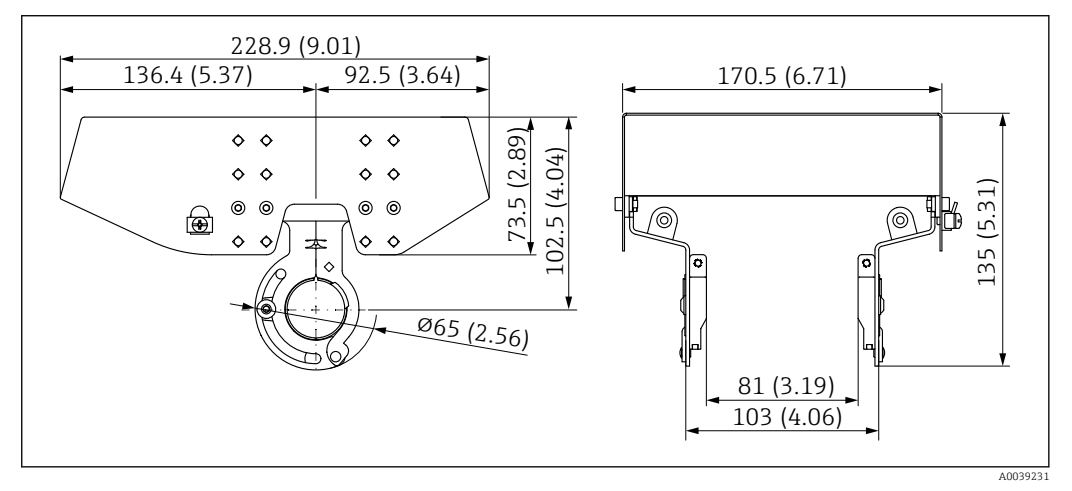

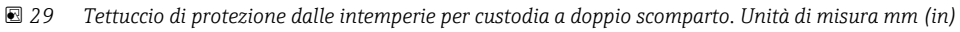

# 14.3 Coperchio di protezione per custodia a vano unico in alluminio

- Materiale: plastica
- Codice d'ordine: 71438291

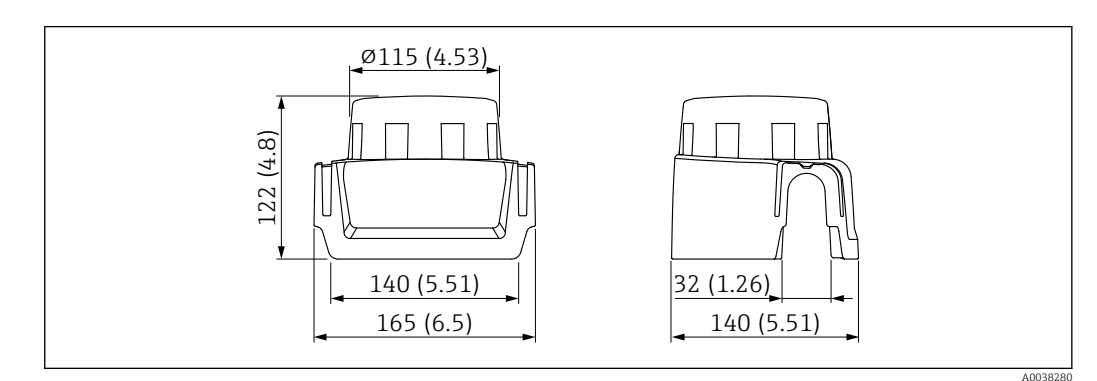

 *30 Coperchio di protezione per custodia a vano unico in alluminio. Unità di misura mm (in)*

# 14.4 Adattatore a saldare

Per l'installazione in serbatoi o tubi sono disponibili vari adattatori a saldare. Gli adattatori sono disponibili opzionalmente con certificato di ispezione 3.1 EN10204.

<span id="page-51-0"></span>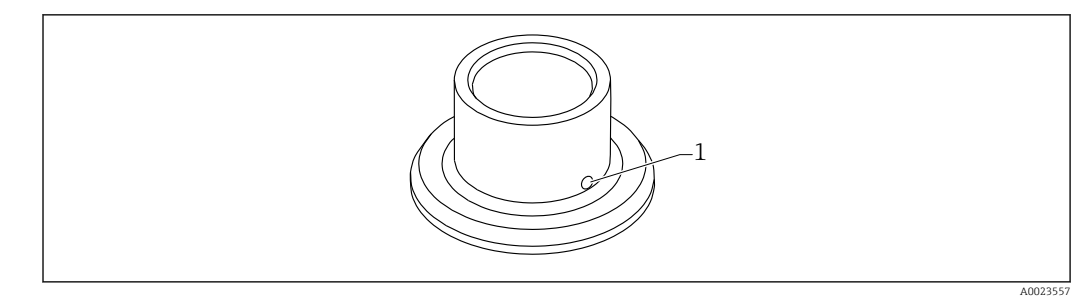

 *31 Adattatore a saldare con foro di rilevamento perdite (vista esemplificativa)*

*1 Foro di rilevamento perdite*

Saldare l'adattatore a saldare in modo che il foro di rilevamento perdite sia rivolto verso il basso. Questo permetterà un rilevamento tempestivo di eventuali perdite.

- G 1, ⌀53 per montaggio su tubo
- G 1, ⌀60 flush mounted su silo
- G ¾, ,55 flush mounted
- Sensore G 1 regolabile
- Sensore RD52 regolabile

Per informazioni dettagliate, consultare le "Informazioni tecniche" TI00426F (adattatori a saldare, adattatori di processo e flange)

Disponibili nell'area Download del sito web di Endress+Hauser (www.endress.com/downloads).

# 14.5 Ingresso M12

Le prese jack M12 sotto elencate sono adatte per l'uso nel campo di temperatura  $-25$  ... +70 °C ( $-13$  ... +158 °F).

### Presa M12 IP69

- Terminata a un'estremità
- Angolata
- Cavo in PVC 5 m (16 ft) (arancione)
- Attacco a girella in 316L (1.4435)
- Corpo: PVC
- Codice d'ordine: 52024216

### Presa M12 IP67

- Angolata
- Cavo in PVC da 5 m (16 ft) (grigio)
- Attacco a girella in Cu Sn/Ni
- Corpo: PUR
- Codice d'ordine: 52010285

# 15 Dati tecnici

# 15.1 Ingresso

# 15.1.1 Variabile misurata

Livello (valore), sicurezza MAX o MIN

# <span id="page-52-0"></span>15.1.2 Campo di misura

A seconda del punto di installazione e del tubo di estensione ordinato Lunghezza massima del sensore 6 m (20 ft)

# 15.2 Uscita

### 15.2.1 Segnale di uscita

#### SIO (inserto elettronico FEL60H)

8/16 mA (SIO) con protocollo HART e comunicazione digitale sovrapposta, a 2 fili

#### Funzionamento continuo (inserto elettronico FEL60H)

4 … 20 mA proporzionale alla frequenza di oscillazione con protocollo HART e comunicazione digitale sovrapposta, a 2 fili

Per l'uscita in corrente continua, si può selezionare una delle seguenti modalità di funzionamento:

- 4,0 … 20,5 mA
- NAMUR NE 43: 3,8 … 20,5 mA (impostazione di fabbrica)
- Modalità US: 3,9 … 20,8 mA

### 15.2.2 Segnale in caso di allarme

Segnale di allarme secondo Raccomandazione NAMUR NE 43.

- 4 … 20 mA HART:
- Allarme max.: impostabile da 21,5 … 23 mA
- Allarme min.: < 3,6 mA (impostazione di fabbrica)

# 15.2.3 4 … 20 mA passiva, HART

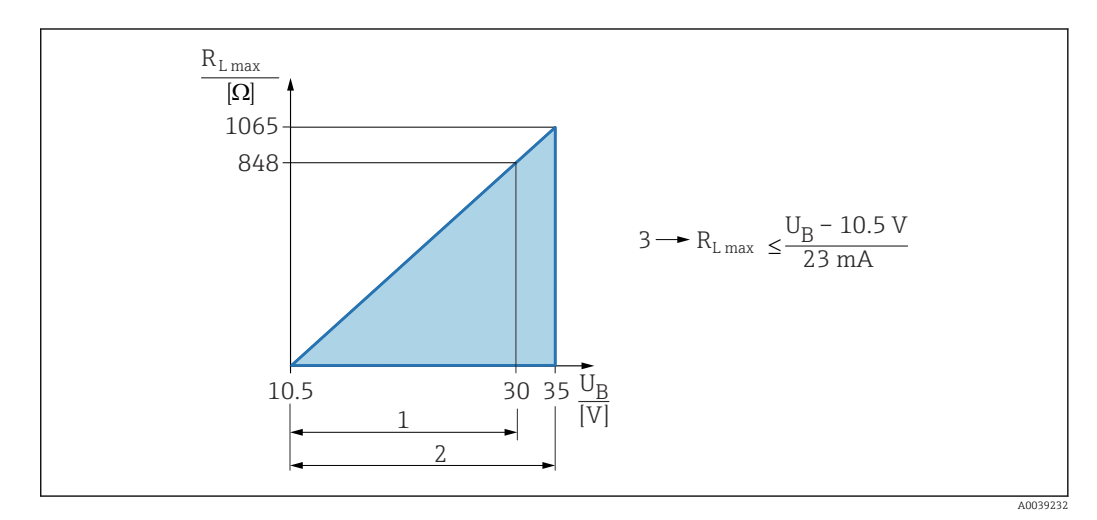

- *1 Alimentazione 10,5 … 30 Vc.c. Ex i*
- *2 Alimentazione 10,5 … 35 Vc.c., per altri tipi di protezione e versioni del dispositivo non certificate*
- *3 Resistenza di carico massima RLmax*
- *U<sup>B</sup> Tensione di alimentazione*

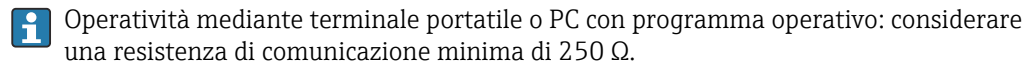

# <span id="page-53-0"></span>15.2.4 Smorzamento

Lo smorzamento ha effetto su tutte le uscite (segnale di uscita, visualizzazione) ed è disponibile solo in modalità 4 … 20 mA continua.

**P** Lo smorzamento non ha effetto su SIO.

Attivazione dello smorzamento:

Mediante display locale, Bluetooth, terminale portatile o PC con programma operativo, in continuo da 0 … 999 s

Impostazione di fabbrica: 1 s

# 15.2.5 Uscita contatto

Possono essere ordinati dei ritardi di commutazione preimpostati:

- 0,5 s quando la forcella vibrante è coperta e 1,0 s quando è scoperta (impostazione di fabbrica)
- 0,25 s quando la forcella vibrante è coperta e 0,25 s quando è scoperta
- 1,5 s quando la forcella vibrante è coperta e 1,5 s quando è scoperta
- 5,0 s quando la forcella vibrante è coperta e 5,0 s quando è scoperta

L'utente può impostare anche i ritardi di commutazione, quando la forcella è coperta e scoperta nel campo 1 … 60 secondi, in modo indipendente tra loro.

(operatività mediante display, Bluetooth o FieldCare, DeviceCare, AMS, PDM)

### 15.2.6 Dati della connessione Ex

Vedere le istruzioni di sicurezza (XA): tutti i dati relativi alla protezione dal rischio di esplosione sono riportati nella documentazione Ex separata e sono disponibili dall'area Download del sito web di Endress+Hauser. La documentazione Ex è fornita di serie con tutti i dispositivi approvati per uso in aree a rischio di esplosione.

# 15.2.7 Dati specifici del protocollo

#### **HART**

- ID del produttore: 17 (0x11)
- Codice del tipo di dispositivo: 0x11C4
- Revisione del dispositivo: 1
- Specifica HART: 7
- Revisione DD: 1
- File descrittivi del dispositivo (DTM, DD) informazioni e file su:
	- www.endress.com
	- www.fieldcommgroup.org
- Carico HART: min. 250 Ω

#### *Variabili HART del dispositivo (predefinite in fabbrica)*

I seguenti valori misurati sono assegnati in fabbrica alle variabili del dispositivo:

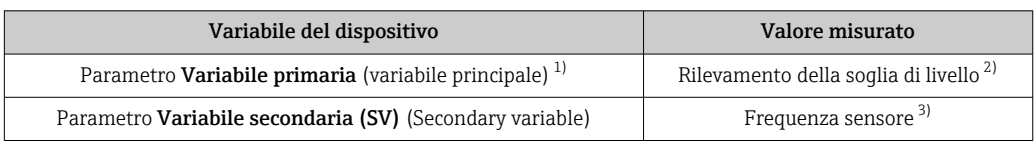

<span id="page-54-0"></span>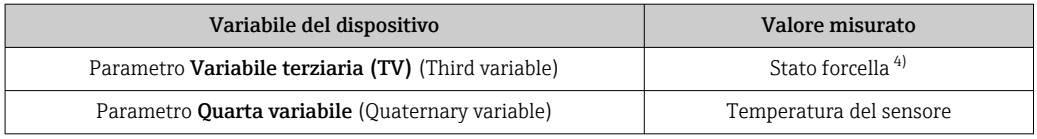

- 1) PV è sempre applicata all'uscita in corrente.<br>2) Il rilevamento della soglia di livello è lo state 2) Il rilevamento della soglia di livello è lo stato iniziale in base allo stato della forcella (scoperta/coperta) e alla funzione di sicurezza (MIN/MAX)
- 3) Frequenza sensore è la frequenza di oscillazione della forcella<br>4) Stato forcella è lo stato della forcella (opzione **Forcella copert**
- 4) Stato forcella è lo stato della forcella (opzione Forcella coperta/opzione Forcella scoperta)

#### *Selezione delle variabili HART del dispositivo*

- Rilevamento soglia di livello
- Frequenza sensore
- Stato forcella
- Temperatura del sensore
- Corrente Morsetto
	- La corrente del terminale è la corrente di rilettura sulla morsettiera. La visibilità dipende dalle opzioni ordinate o dalla configurazione dello strumento
- Tensione ai morsetti
	- La visibilità dipende dalle opzioni ordinate o dalla configurazione dello strumento

#### *Funzioni supportate*

- Modalità Burst
- Stato trasmettitore addizionale
- Blocco del dispositivo

### 15.2.8 Dati wireless HART

- Tensione di avvio minima: 10,5 V
- Corrente di avvio: > 3,6 mA
- Tempo di avvio: < 8 s
- Tensione operativa minima: 10,5 V
- Corrente Multidrop: 4 mA

# 15.2.9 Heartbeat Technology

#### Modulo Heartbeat Technology

Il pacchetto software comprende 3 moduli. Questi tre moduli abbinati controllano, valutano e monitorano la funzionalità del dispositivo e le condizioni di processo.

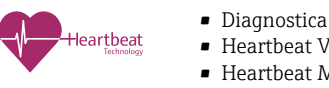

- Diagnostica Heartbeat
- Heartbeat Verification
- Heartbeat Monitoring

# 15.3 Ambiente

# 15.3.1 Campo di temperatura ambiente

I seguenti valori valgono fino a una temperatura di processo di +90 °C (+194 °F). A temperature di processo superiori, si riduce la temperatura ambiente consentita (v. grafico).

- Senza display LCD:  $-40$  ...  $+70$  °C ( $-40$  ...  $+158$  °F)
- Con display LCD:  $-40$  ...  $+70$  °C ( $-40$  ...  $+158$  °F) con limitazioni delle proprietà ottiche, come velocità di visualizzazione e contrasto

Può essere utilizzato senza limitazioni: –20 … +60 °C (–4 … +140 °F)

Disponibile come opzione d'ordine:

- –50 °C (–58 °F) con vita operativa e prestazioni ridotte
- $-60$  °C (-76 °F) con vita operativa e prestazioni ridotte, Al di sotto di –50 °C (–58 °F): i dispositivi possono subire danni permanenti

La seguente temperatura ambiente è valida su tutto il campo della temperatura di processo per i dispositivi con distanziale di temperatura: +70 °C (+158 °F)

Funzionamento all'esterno in pieno sole:

- Montare il dispositivo in una posizione ombreggiata
- Evitare la luce solare diretta, soprattutto nelle regioni climatiche più calde
- Usare un coperchio protettivo, ordinabile come accessorio

#### Vano singolo e custodia a doppio vano (alluminio, rivestito)

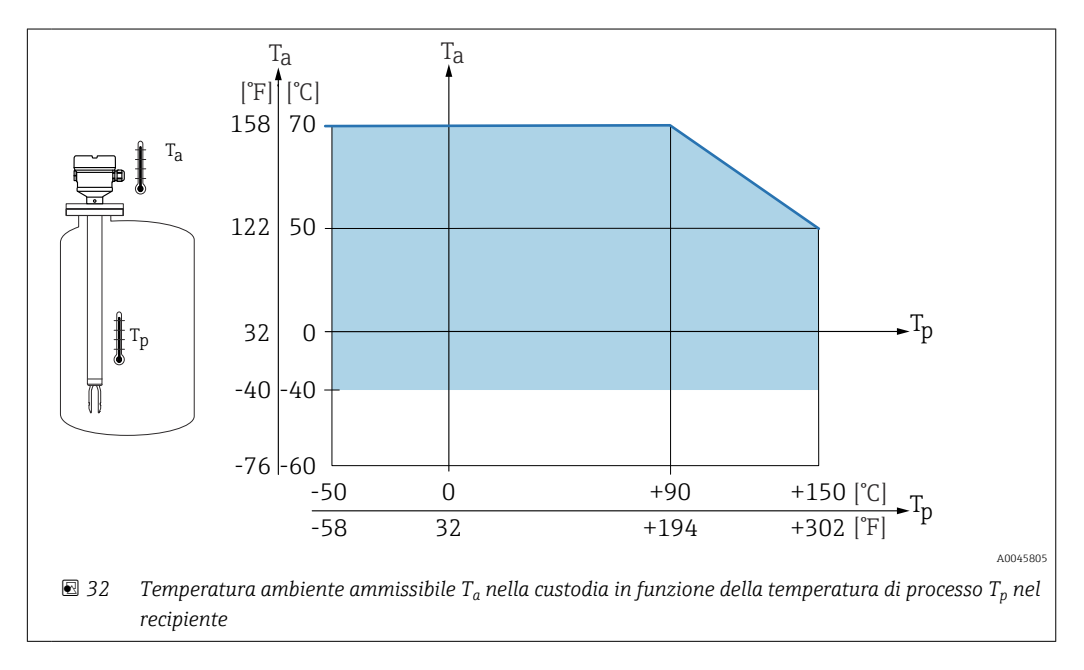

#### Custodia a vano unico (316L, igienica)

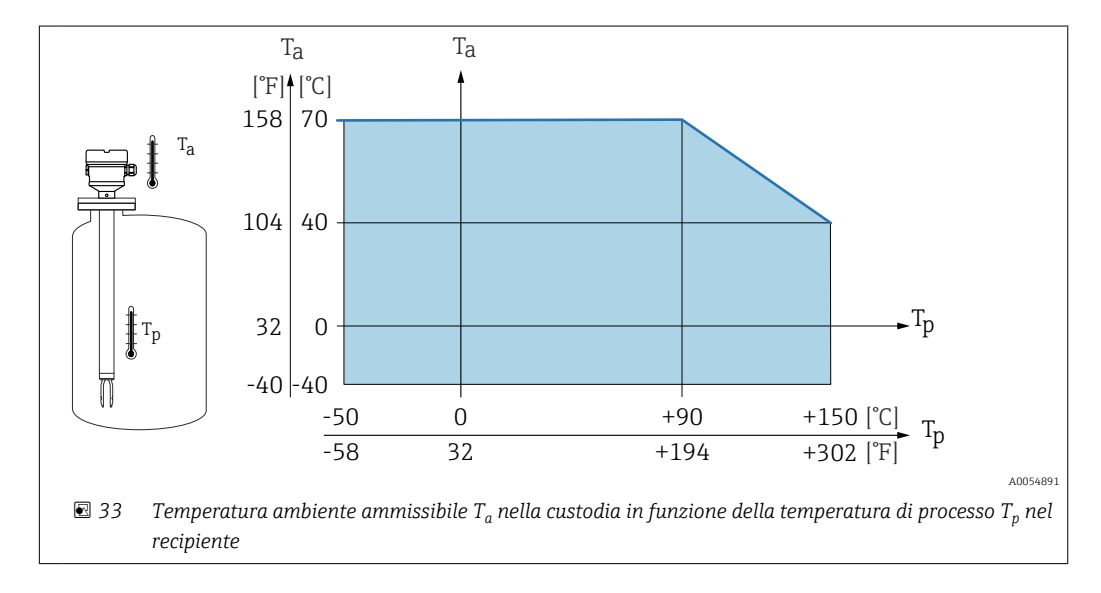

### <span id="page-56-0"></span>Area pericolosa

In area pericolosa, la temperatura ambiente può essere limitata in base alle zone e ai gruppi di gas. Considerare con attenzione le informazioni riportate nella documentazione  $Ex (XA)$ .

### 15.3.2 Temperatura di immagazzinamento

 $-40$  ...  $+80$  °C ( $-40$  ...  $+176$  °F) Opzionale –50 °C (–58 °F) o –60 °C (–76 °F)

### 15.3.3 Altezza operativa

Fino a 5000 m (16404 ft) s.l.m.

### 15.3.4 Classe climatica

Secondo la norma IEC 60068-2-38 test Z/AD

### 15.3.5 Grado di protezione

Collaudo secondo IEC 60529 e NEMA 250

Condizione di prova IP68: 1,83 m  $H<sub>2</sub>O$  per 24 h

#### Custodia

Vedere gli ingressi cavi

#### Ingressi cavo

- Raccordo M20, plastica, IP66/68 NEMA Type 4X/6P
- Raccordo M20, ottone nichelato, IP66/68 NEMA Type 4X/6P
- Raccordo M20, 316L, IP66/68 NEMA Type 4X/6P
- Raccordo M20, 316L, igienico, IP66/68/69 NEMA Type 4X/6P
- Filettatura M20, IP66/68 NEMA Type 4X/6P
- Filettatura G ½, NPT ½, IP66/68 NEMA Type 4X/6P

Grado di protezione per connettore M12

- Con custodia chiusa e cavo di collegamento inserito: IP66/67 NEMA Type 4X
- Con custodia aperta o cavo di collegamento non inserito: IP20, NEMA Type 1

### **AVVISO**

#### Connettore M12: perdita della classe di protezione IP a causa di errore di installazione!

- ‣ Il grado di protezione è valido soltanto se il cavo di collegamento impiegato è collegato e avvitato saldamente.
- ‣ Il grado di protezione è valido solo se il cavo di collegamento utilizzato rispetta le specifiche IP67 NEMA Type 4X.

Se per il collegamento elettrico è stata selezionata l'opzione "Connettore M12", a tutti i tipi di custodia si applica IP66/67 NEMA TYPE 4X.

# 15.3.6 Resistenza alle vibrazioni

Secondo la norma IEC60068-2-64-2008  $a(RMS) = 50 \text{ m/s}^2$ ,  $f = 5 ... 2000 \text{ Hz}$ ,  $t = 3 \text{ assi x } 2 \text{ ore}$ 

# 15.3.7 Resistenza agli urti

secondo IEC60068-2-27-2008: 300 m/s² [= 30 *g*n] + 18 ms

*g*n: accelerazione gravitazionale standard

### <span id="page-57-0"></span>15.3.8 Carico meccanico

Supportare il dispositivo in caso di forte carico dinamico. Capacità di carico laterale max. per tubi di estensione e sensori: 75 Nm (55 lbf ft).

**A** Per maggiori informazioni, v. paragrafo "Supporto del dispositivo".

### 15.3.9 Grado inquinamento

Livello di inquinamento 2

### 15.3.10 Compatibilità elettromagnetica (EMC)

- Compatibilità elettromagnetica secondo la serie EN 61326 e la raccomandazione NAMUR EMC (NE21)
- Con riferimento alla funzione di sicurezza (SIL), sono rispettati i requisiti secondo EN 61326-3-x
- Deviazione massima in condizioni di disturbo: < 0,5% del campo

Per maggiori informazioni, consultare la Dichiarazione di conformità EU.

# 15.4 Processo

### 15.4.1 Campo temperatura di processo

 $-50$  ...  $+150$  °C ( $-58$  ...  $+302$  °F)

Tenere conto della dipendenza dalla pressione e dalla temperatura, **A** vedere la sezione "Campo di pressione di processo dei sensori".

# 15.4.2 Shock termico

≤ 120 K/s

### 15.4.3 Campo della pressione di processo

–1 … +64 bar (–14,5 … 928 psi) per massimo 150 °C (302 °F)

#### **A** AVVERTENZA

La pressione massima per il dispositivo dipende dall'elemento in classe più bassa, con riferimento alla pressione, del componente selezionato. Ciò significa che è necessario prestare attenzione sia alla connessione al processo che al sensore.

- ‣ Specifiche di pressione, Informazioni tecniche, sezione "Costruzione meccanica ".
- ‣ Utilizzare il dispositivo solo nel rispetto delle soglie specificate!
- ‣ La Direttiva per i dispositivi in pressione (PED) (2014/68/UE) usa l'abbreviazione "PS". Questa abbreviazione corrisponde alla pressione operativa massima (MWP = maximum working pressure) del dispositivo.

<span id="page-58-0"></span>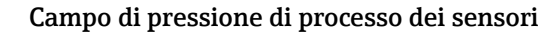

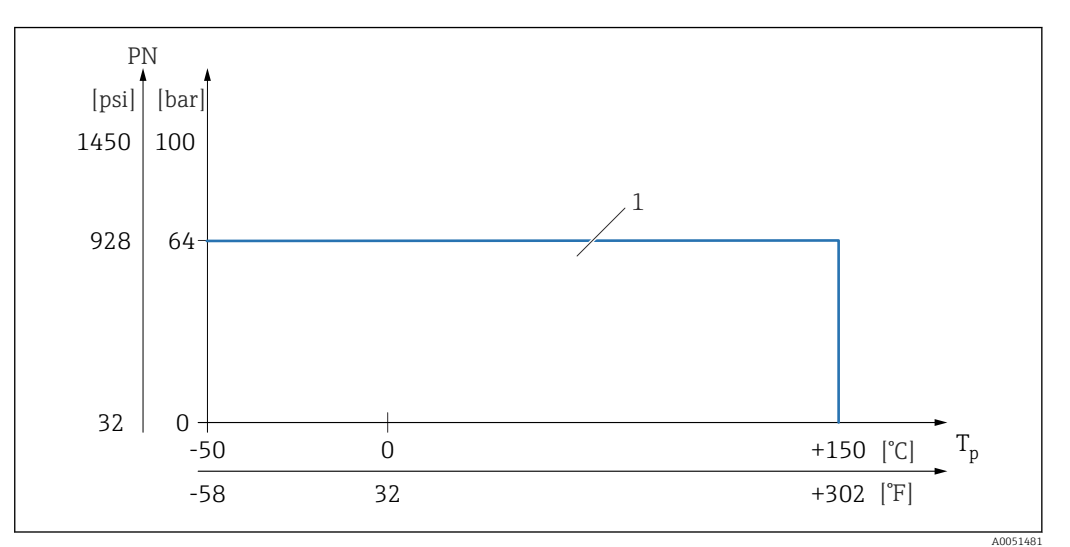

*1 PN: 64 bar (928 psi) per un massimo di 150 °C (302 °F), per le eccezioni fare riferimento a "Connessioni al processo"*

### 15.4.4 Soglia di sovrappressione

- $\bullet$  PN = 64 bar (928 psi): soglia di sovrapressione = 1,5 · PN max 100 bar (1450 psi). In base alla connessione al processo selezionata
- Pressione di rottura della membrana a 200 bar (2900 psi)

Durante la prova di pressione, la funzionalità del dispositivo è limitata.

L'integrità meccanica è garantita fino a 1,5 volte la pressione nominale di processo PN.

# 15.4.5 Densità del fluido

#### Liquidi con densità > 0,7 q/cm<sup>3</sup> (43,7 lb/ft<sup>3</sup>)

Impostazione >  $0.7$  q/cm<sup>3</sup> (43,7 lb/ft<sup>3</sup>), come fornito al cliente

#### Liquidi con densità  $0.5$  g/cm<sup>3</sup> (31,2 lb/ft<sup>3</sup>)

Impostazione >  $0.5$  g/cm<sup>3</sup> (31,2 lb/ft<sup>3</sup>), ordinabile come valore preimpostato o configurabile dall'utente

#### Liquidi con densità >  $0.4$  q/cm<sup>3</sup> (25,0 lb/ft<sup>3</sup>)

- **•** Impostazione >  $0.4$   $q/cm^3$  (25,0 lb/ft<sup>3</sup>), ordinabile come valore preimpostato o configurabile dall'utente
- SIL per determinati fluidi e parametri di processo su richiesta

Per informazioni sulla differenziazione del fluido/rilevamento densità: H documentazione di Liquiphant Density (FEL60D) con elaboratore di densità FML621 (sito web Endress+Hauser www.endress.com → Downloads)

# 15.4.6 Viscosità

≤ 10000 mPa⋅s

# 15.4.7 Tenuta alla pressione

Fino al vuoto

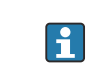

Negli impianti di evaporazione sotto vuoto, selezionare l'impostazione  $0.4$  g/cm<sup>3</sup> (25,0 lb/ft<sup>3</sup>)/densità.

# <span id="page-59-0"></span>15.4.8 Contenuto di solidi

 $\varnothing$   $\leq$  5 mm (0,2 in)

# 15.5 Dati tecnici addizionali

Queste Informazioni tecniche: sito web Endress+Hauser : www.endress.com → Downloads.

# <span id="page-60-0"></span>Indice analitico

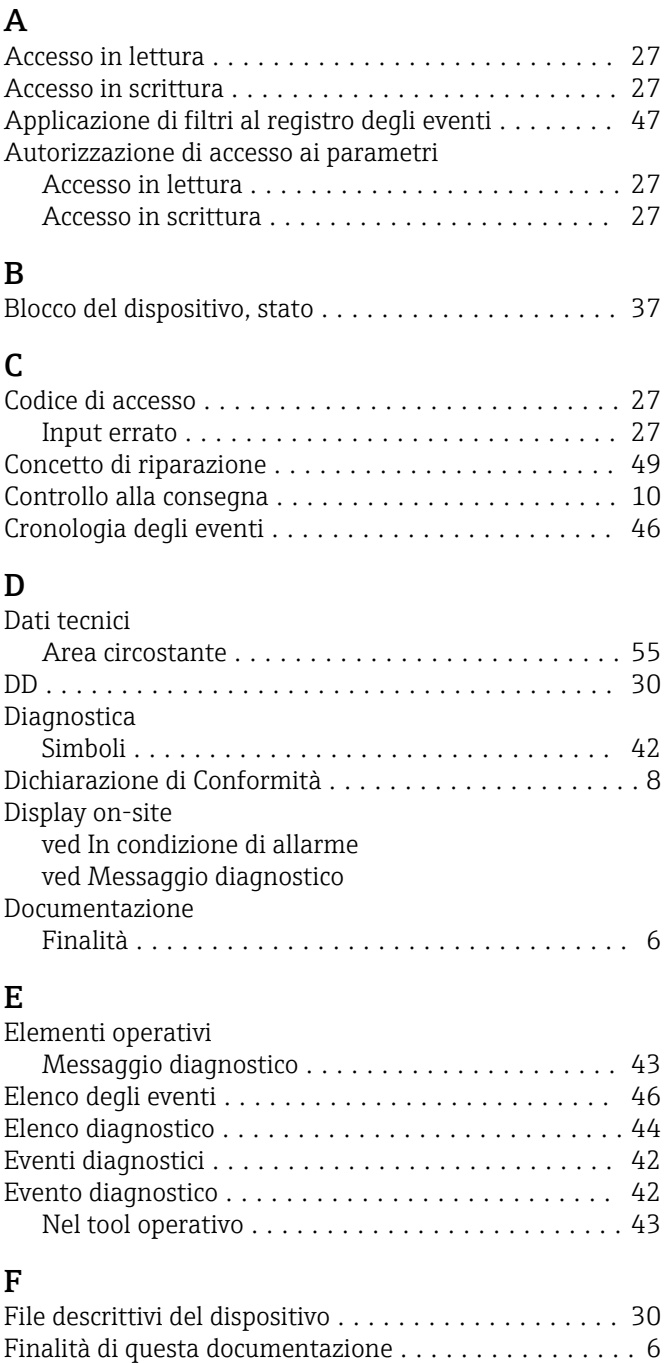

# FV (variabile HART) ......................... [30](#page-29-0)

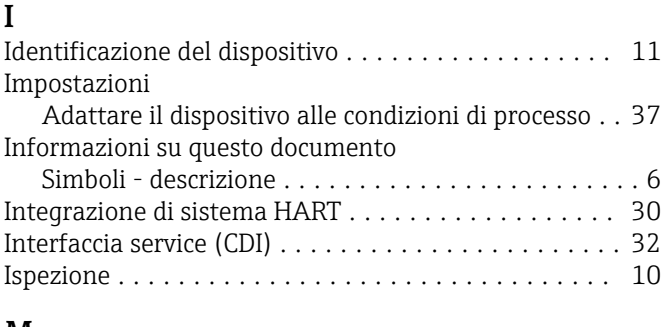

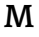

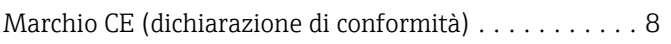

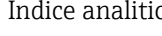

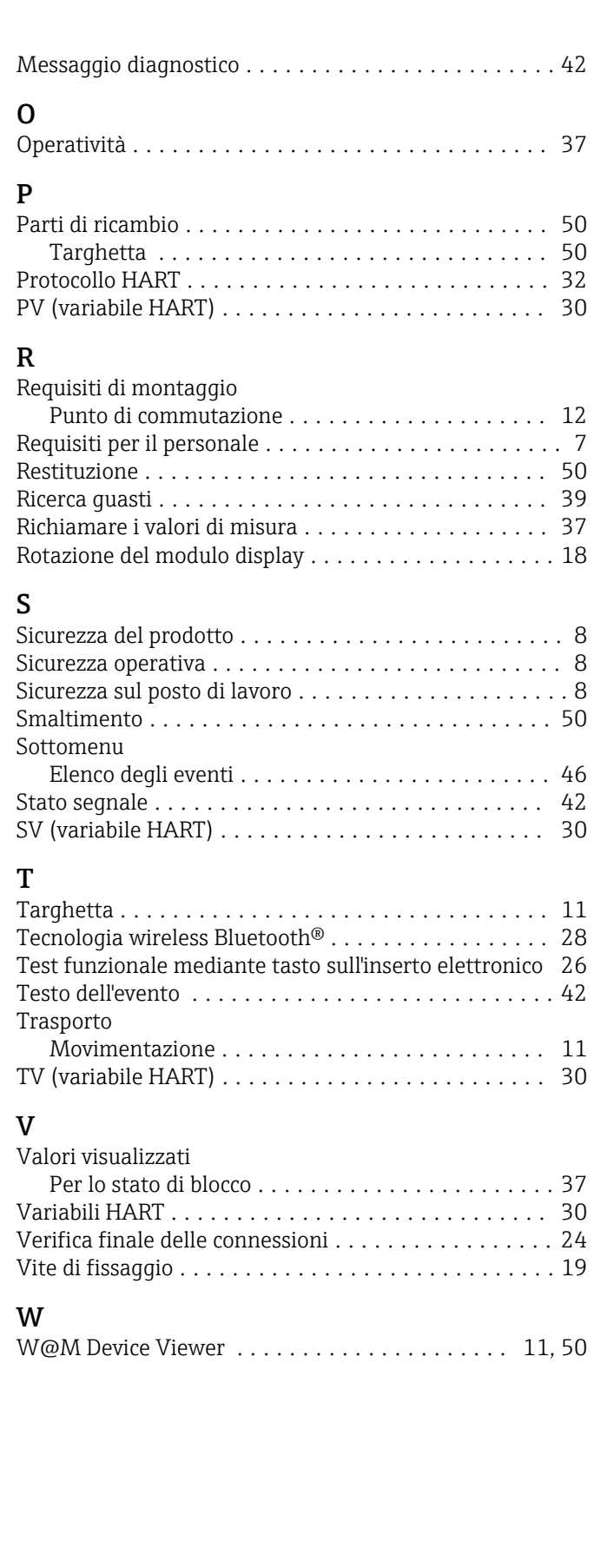

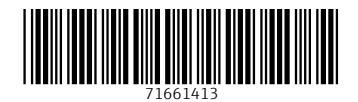

www.addresses.endress.com

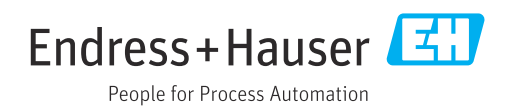